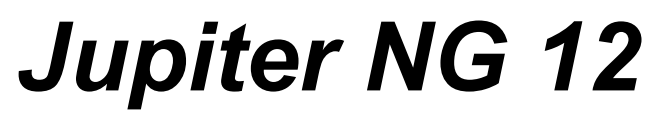

*A Lightning Consultant*

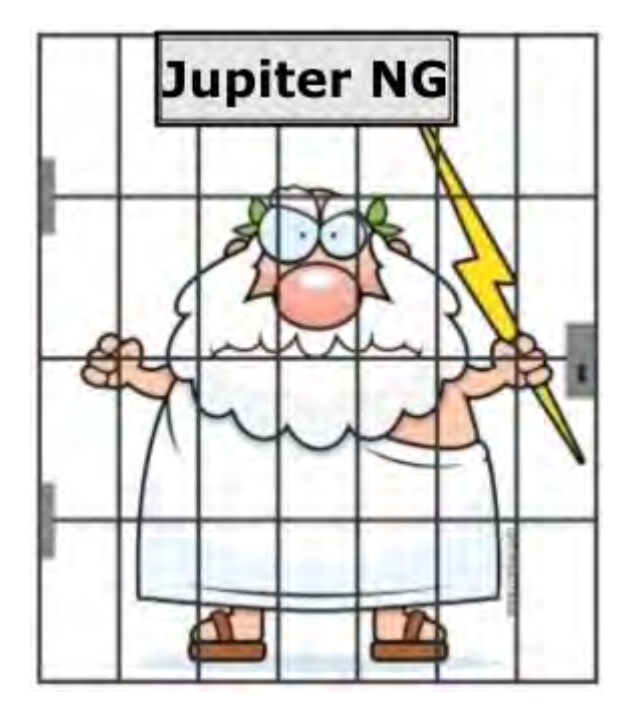

**Manuel** Français rev. Avril / 2022

# **Contenu:**

#### **1. Menus**

### **2. Fichiers**

- 2.1 Fichier maître
- 2.2 Données locales du projet
- 2.3 Solutions
- 2.4 Paramètres de risque

## **3. Structure du projet**

- 3.1 Solutions
- 3.2 Lignes de services
- 3.3 Zones

## **4. Calculs de coûts**

4.1 Risque R4 4.2 Donées des coûts 4.3 Comparaison des coûts entre les solutions

# **5. Rapports**

5.1 Local 5.2 Solutions 5.3 Risque 5.4 PDF

# **6. Configuration**

6.1 Configurations 6.2 À propos

### **7. Aider**

7.1 Manuel 7.2 Tutoriels

# **1. Menus**

Au démarrage de Jupiter NG, nous avons un menu d'options dans la barre supérieure de la fenêtre (flèche noire) et une barre "status" en bas de la fenêtre (flèche rouge):

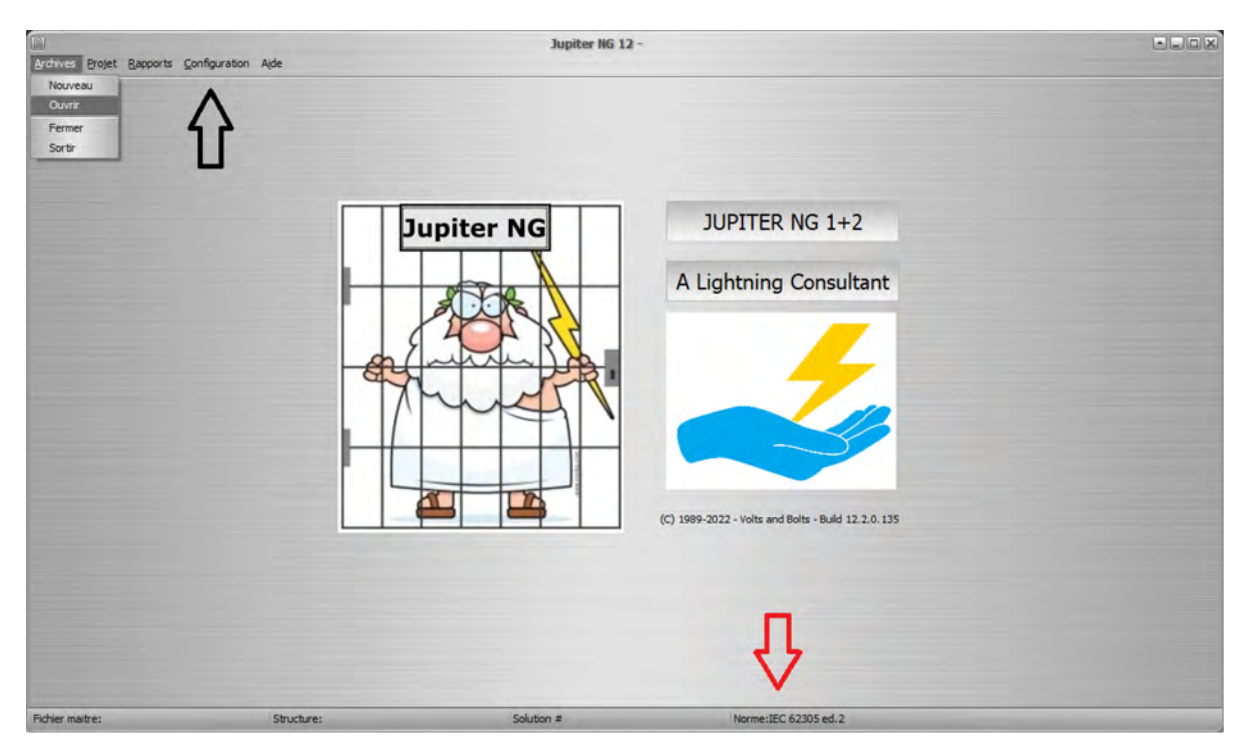

La barre d'état est à titre indicatif, un rappel du projet en cours de calcul et de la norme et du niveau de protection utilisé.

En cliquant sur chaque option, les alternatives possibles sont présentées:

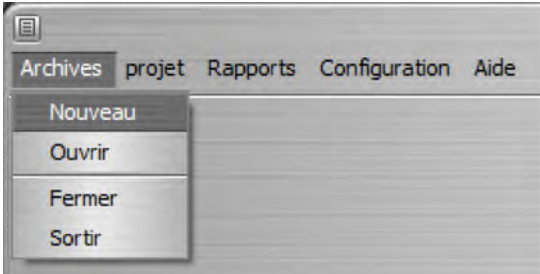

Notez que, pour exécuter certaines fonctions, il est nécessaire de saisir d'abord les données correspondantes et de suivre une séquence logique - par exemple, n'essayez pas de générer un rapport avant de saisir les données et d'effectuer le calcul correspondant !

# **2. Fichiers**

Jupiter fonctionne avec des fichiers « Maitre », où un ou plusieurs projets sont stockés ; Typiquement, vous joindrez tous les projets - bâtiments, structures, etc. - d'une même installation dans un fichier maître. Par exemple, dans une grande usine, nous aurons les projets, que nous appellerons Lieux : une guérite, un immeuble de bureaux, un (ou plusieurs) hangar(s) de fabrication, un entrepôt, un parking, etc.

Options du menu Fichier :

Nouveau maître - démarrer un nouveau fichier maître

- Ouvrir récupérer un fichier maître existant  $\bullet$
- Fermer fermer le Maitre actuel, en restant dans Jupiter NG
- $\bullet$ Quitter - fermer le Maitre actuel (s'il n'est pas déjà fermé) et fermer Jupiter NG

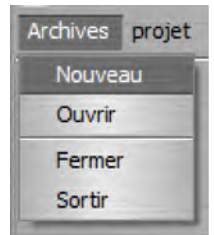

### **2.1 Fichier Maitre**

Lorsque vous sélectionnez Nouveau ou Ouvrir, la boîte de dialogue de choix de fichier typique apparaît :

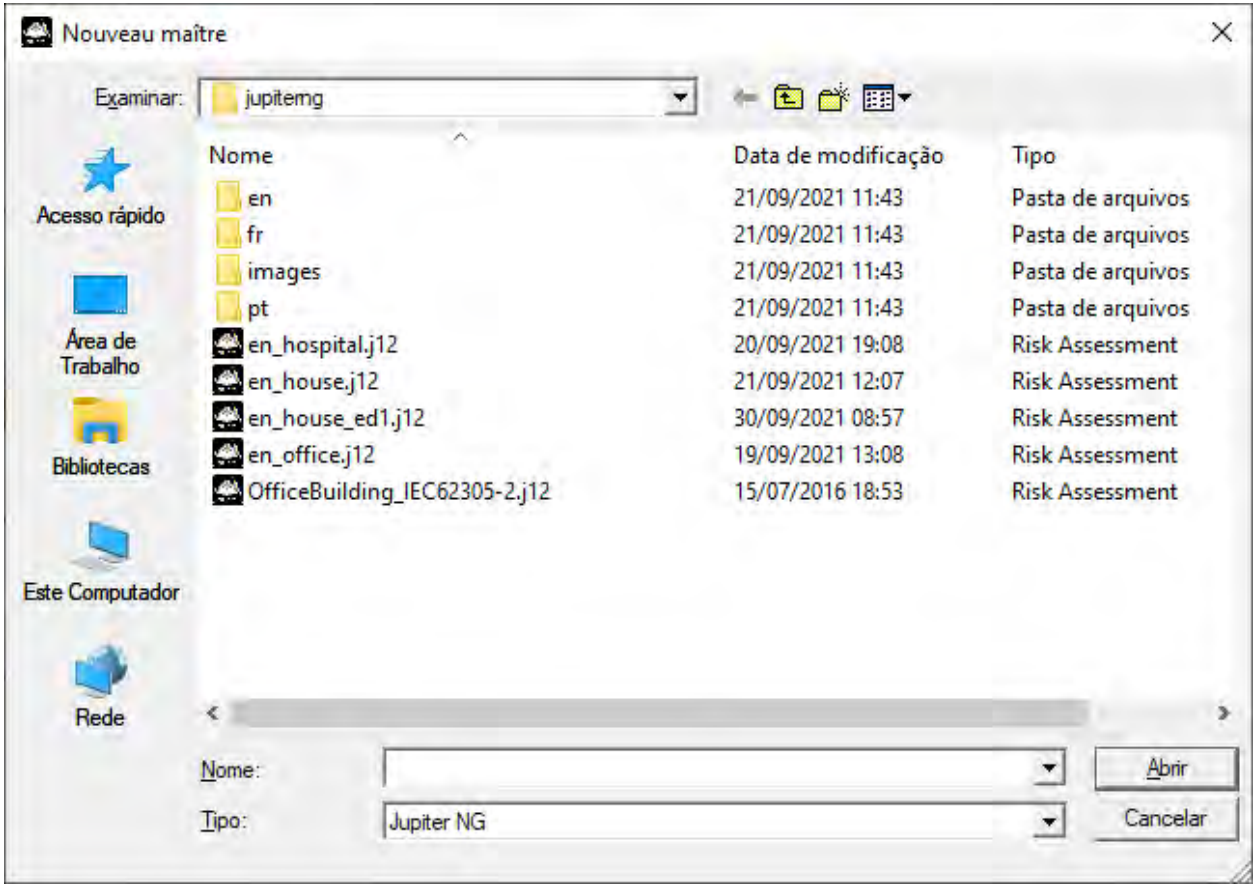

Avec un nouveau fichier ouvert, nous avons un tableau Structures (emplacements, projets) vide avec une structure de nom default :

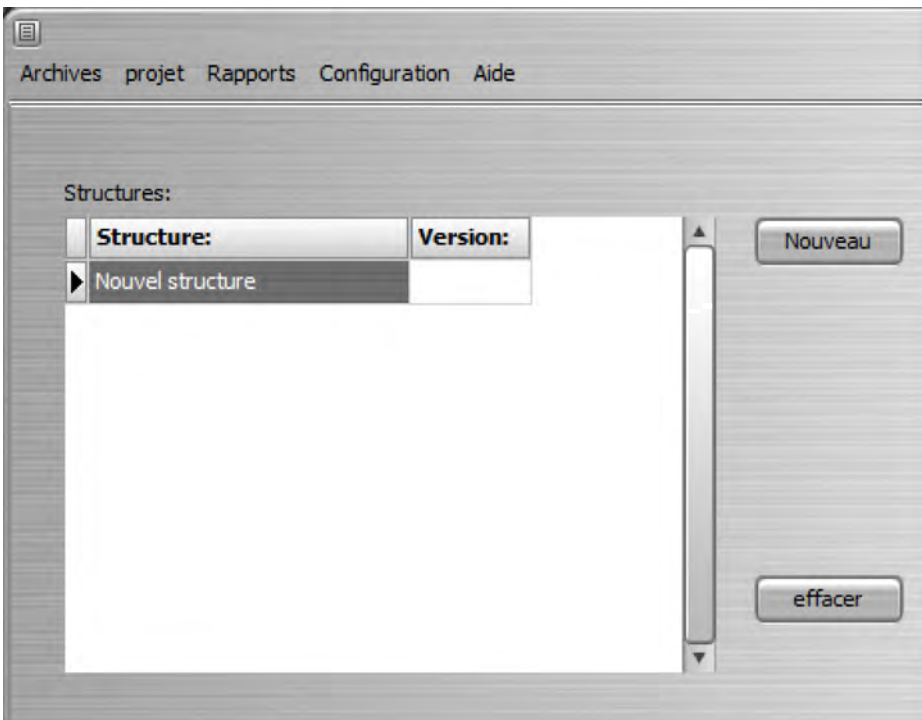

de même, en ouvrant un fichier existant, le tableau montre les Structures déjà définis :

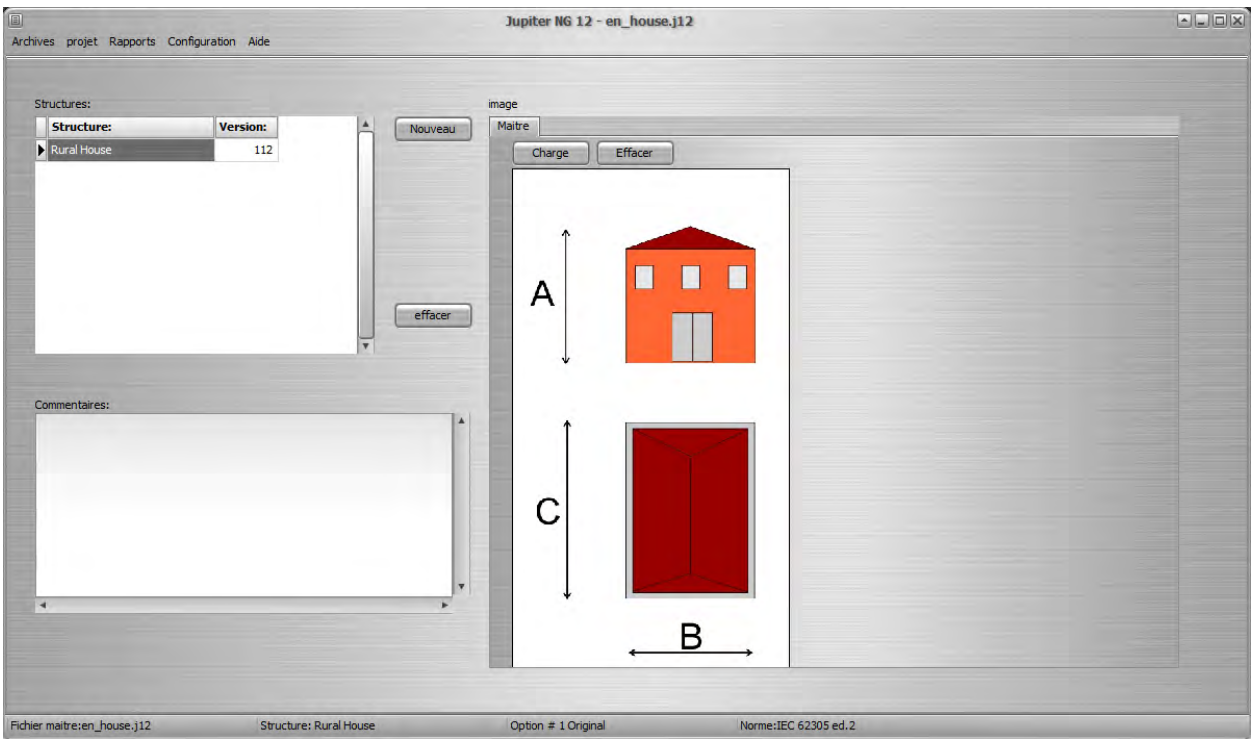

Pour sélectionner une structure existant, cliquez simplement sur le tableau dans le projet souhaité ; pour démarrer un nouvel structure, cliquez sur le bouton Nouveau et une petite fenêtre apparaîtra où vous devrez fournir le nom souhaité :

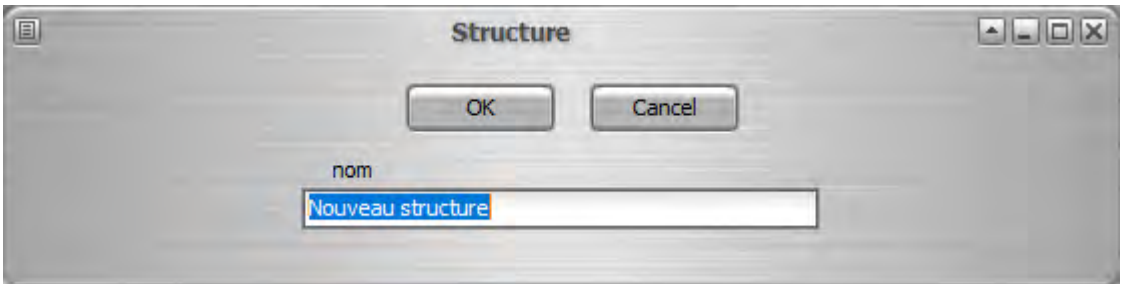

Ainsi, nous avons une structure ouverte au sein du Maitre et nous pouvons saisir les données - dimensions, norme, paramètres de risque, etc.

## **2.2 Données de Structure**

Sélectionnez dans le menu:

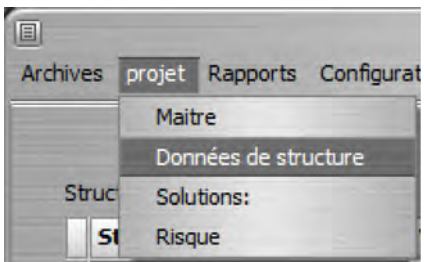

Saisissez ou modifiez les données de cette structure :

- $\bullet$ Date du projet
- $\bullet$ Nom
- $\bullet$ Client
- $\bullet$ Designer
- Nombre total de personnes (toutes zones)  $\bullet$
- $\bullet$ Valeur totale de la structure
- Taux d'intérêt annuels, amortissement et maintenance  $\bullet$
- $\bullet$ Norme

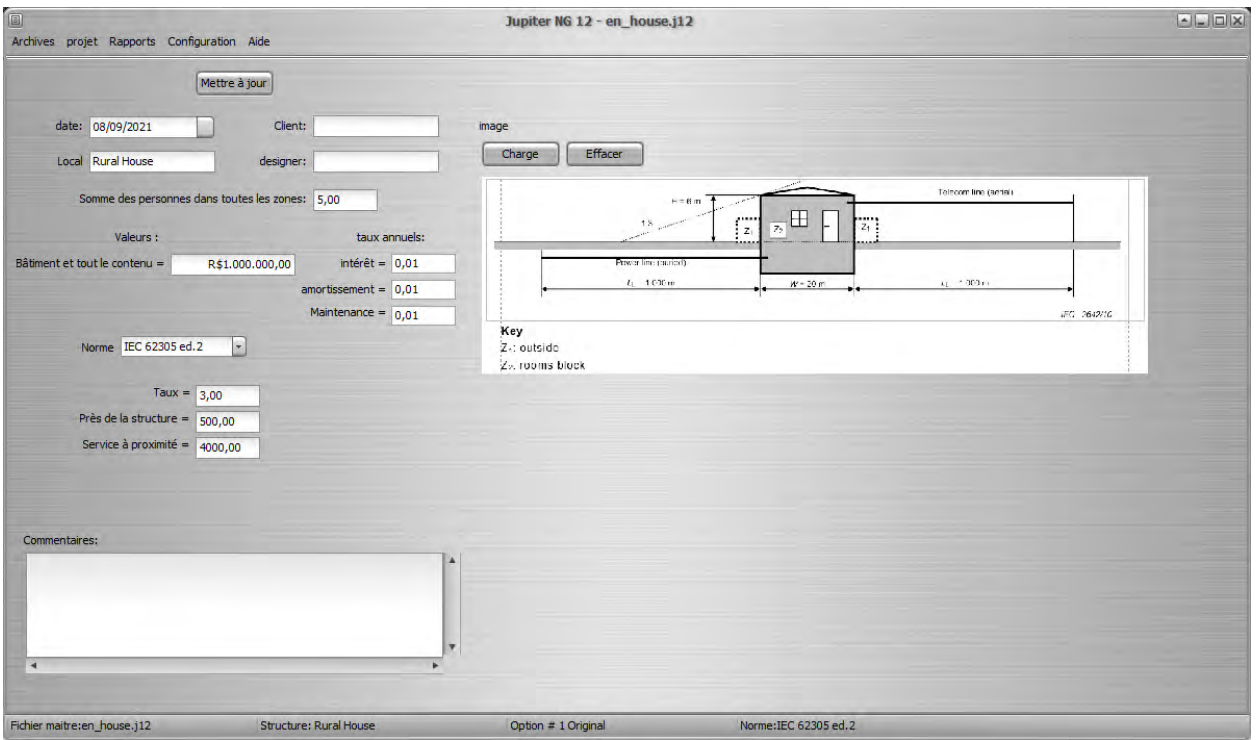

#### ATTENTION:

- 1. les paramètres standards sont renseignés automatiquement
- 2. les taux d'intérêt, d'amortissement et de maintien doivent être fournis au format 0,nn c'est-à-dire 0,01 (= 1 %), 0,23 (= 23 %), etc.

#### **2.3 Solutions**

Dans Jupiter NG, un même Projet (Emplacement, Structure) peut avoir différentes Solutions à des fins de comparaison ; par exemple, une division différente des zones, un SPF de différents niveaux de protection ou des lignes de service avec différentes protections (Parafoudres).

| O                            | Archives projet Rapports Configuration Aide |                               |                                                   | Jupiter NG 12 - en_house.j12 |                        | $\Box$ $\Box$ |
|------------------------------|---------------------------------------------|-------------------------------|---------------------------------------------------|------------------------------|------------------------|---------------|
|                              |                                             |                               | Charger la solution dans la mémoire: 1 - Original |                              | $\mathbf{r}$<br>Charge |               |
| Risque<br>noms:              | Zones                                       |                               |                                                   |                              |                        |               |
|                              |                                             |                               |                                                   | Sauvegarder<br>Mettre à jour |                        |               |
| Solution:                    | nom:                                        |                               | Description:                                      |                              |                        |               |
| $\vert$ 1                    | Original                                    | no LPS, no SPD                |                                                   |                              |                        |               |
|                              | Protected                                   | LPS IV, LPL IV                |                                                   |                              |                        |               |
|                              | 3                                           | Enter descr.                  |                                                   |                              |                        |               |
|                              | $\overline{4}$                              | Enter descr.                  |                                                   |                              |                        |               |
|                              | 5                                           | Enter descr.                  |                                                   |                              |                        |               |
|                              | 6                                           | Enter descr.                  |                                                   |                              |                        |               |
| $\left\langle \right\rangle$ |                                             |                               |                                                   |                              |                        | $\,$          |
|                              |                                             |                               |                                                   |                              |                        |               |
|                              |                                             |                               |                                                   |                              |                        |               |
| Fichier maitre:en_house.j12  |                                             | <b>Structure: Rural House</b> |                                                   | Option # 1 Original          | Norme:IEC 62305 ed.2   |               |

Voir le point 3, ci-dessous, comment combiner ces options dans Solutions.

#### **2.4 Paramètres du risque**

Dans le menu, sélectionnez Risque:

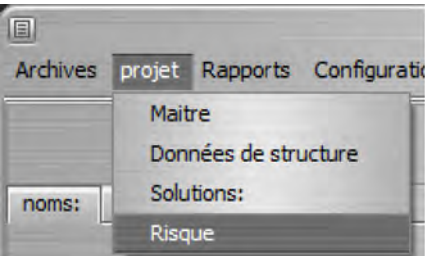

Le premier onglet est d'informer les risques maximaux, ou tolérables, pour le projet ; il est possible de saisir les valeurs souhaitées ou de cliquer sur Norme pour obtenir les risques proposés par la norme choisie:

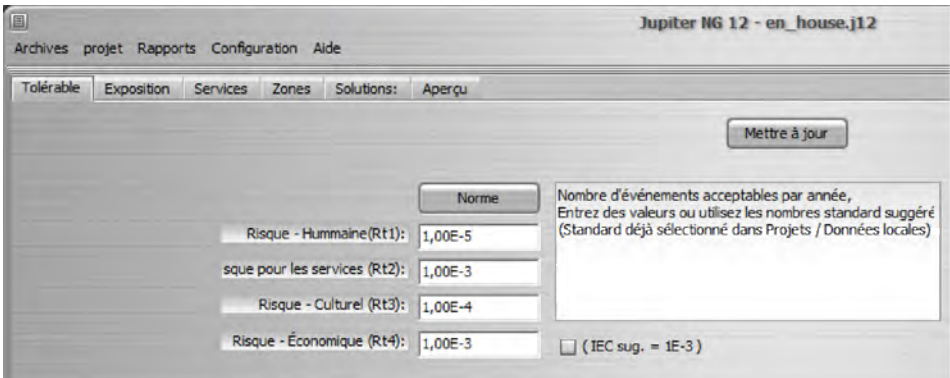

Dans l'onglet suivant, exposition, choisissez l'option de proximité et de hauteur d'autres structures ; puis entrez l'exposition en impacts/km²/an:

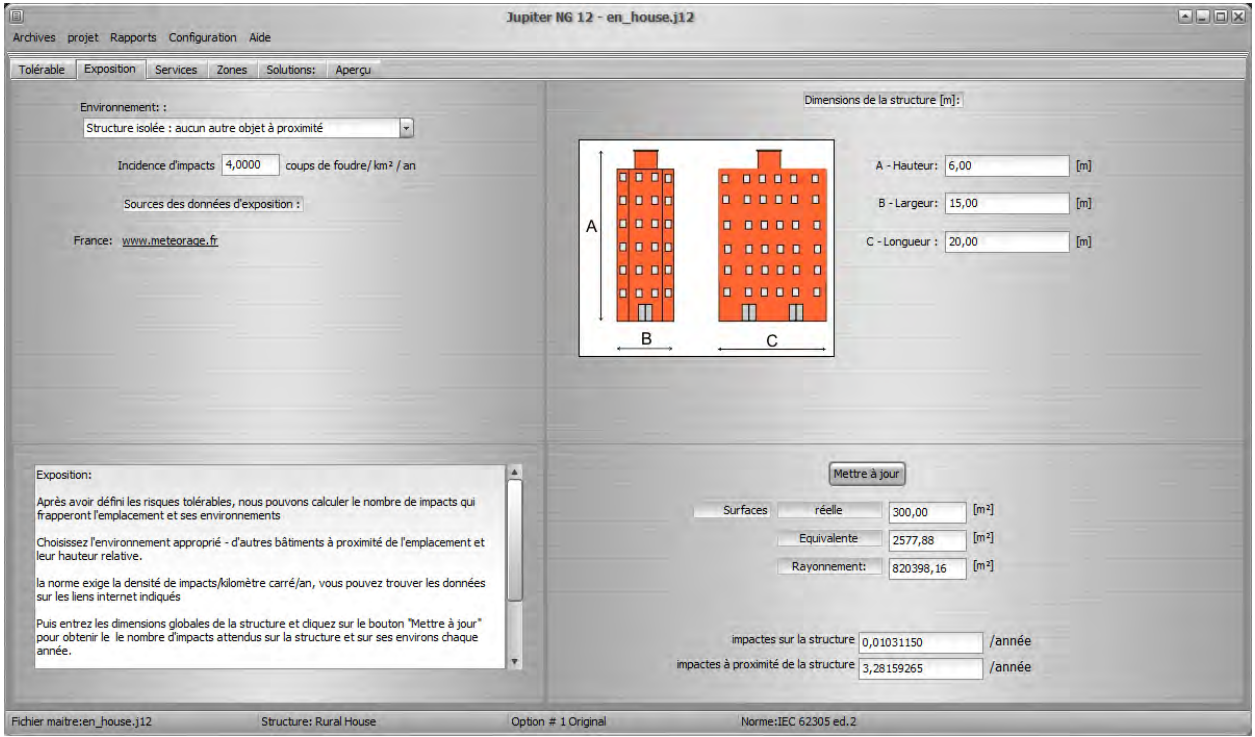

Sur le côté droit, entrez les dimensions globales de la structure (Emplacement) et cliquez sur Mettre à jour pour obtenir les valeurs d'exposition attendues pour la Structure.

Dans l'onglet suivant, Services, jusqu'à 16 lignes de service peuvent être spécifiées, entre Énergie (alimentation, illumination…), Télécommunications (téléphone, câble internet et/ou TV...) ou d'autres lignes métalliques pouvant « apporter » à la structure un impact direct ou une surtension induite - par exemple, une conduite d'eau d'incendie ou une conduite de vapeur.

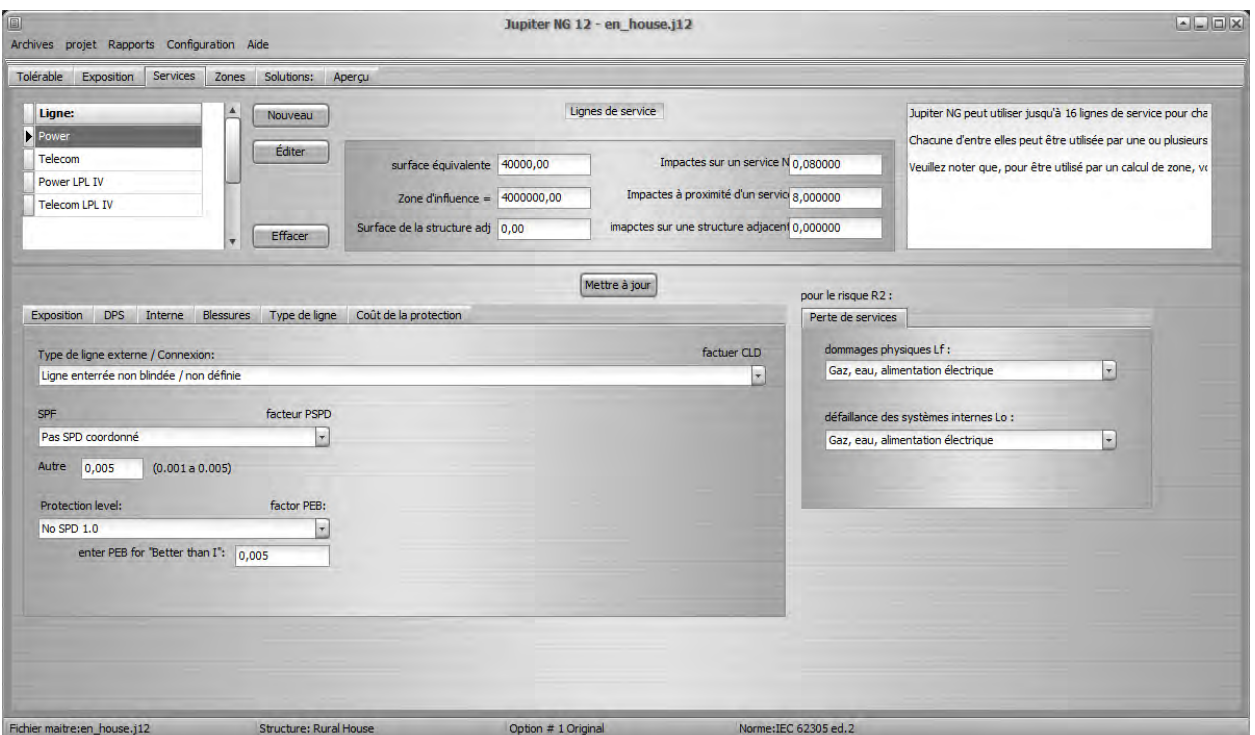

Pour saisir chaque ligne de service, cliquez sur Nouveau, renseignez les données et, dans les onglets cidessous, sélectionnez les caractéristiques de la ligne ; cliquez sur Mettre à jour pour que le nombre d'événement pour la ligne de service, à côté du service et de la structure adjacente (le cas échéant) soient calculés et stockés dans le fichier.

Dans l'onglet Zones, nous pouvons également spécifier jusqu'à 16 zones par structure - remarque : il y a 16 zones par structure et 16 services par structure, c'est-à-dire que les zones et les services sont indépendants les uns des autres mais liés à la même structure ; ainsi, deux zones peuvent être liées au même service et il peut y avoir une autre zone dans la même structure sans aucun service connecté.

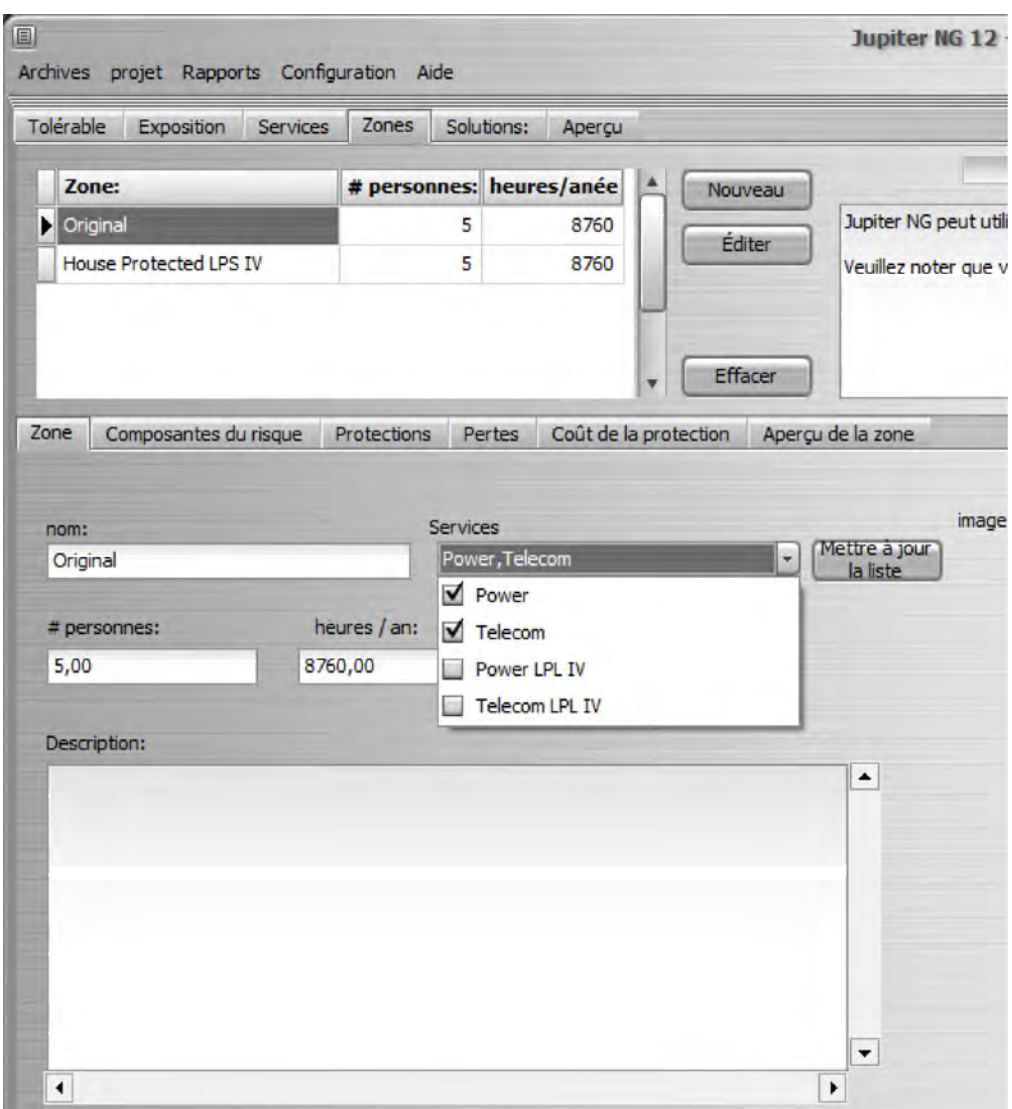

En bas de l'écran, les données générales de la Zone sont affichées sur le premier onglet. Pour sélectionner les services pour chaque zone, cliquez sur Mettre à jour la liste et, dans la zone Services, sélectionnez ceux qui sont connectés à cette zone.

Dans l'onglet Composantes du risque, sélectionnez les risques qui seront pris en compte pour la zone:

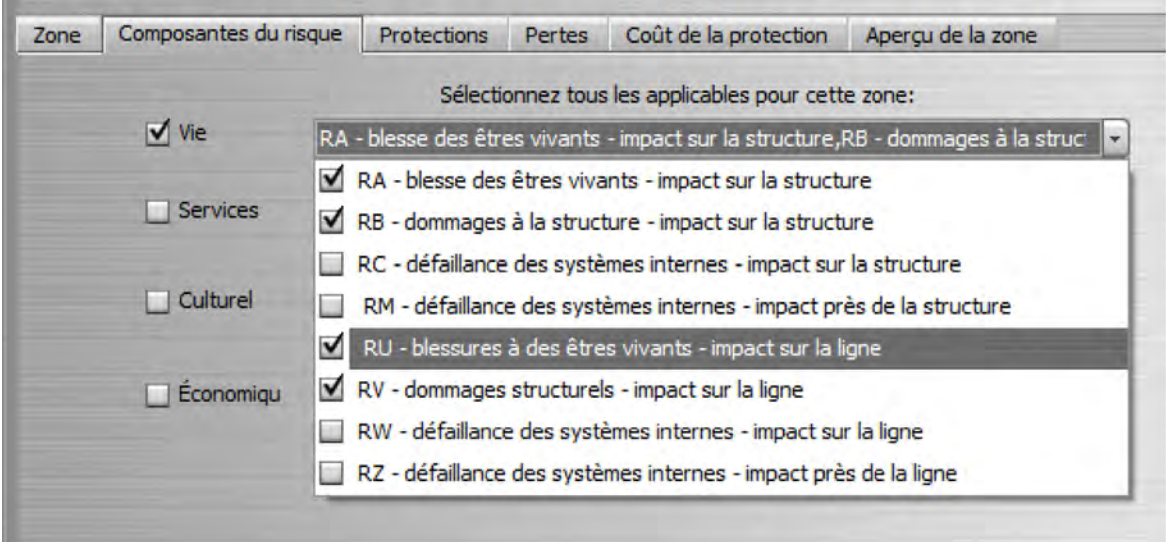

et, dans l'onglet Protections, les caractéristiques du SPF installé (le cas échéant) et les mesures de

#### protection déjà adoptées.

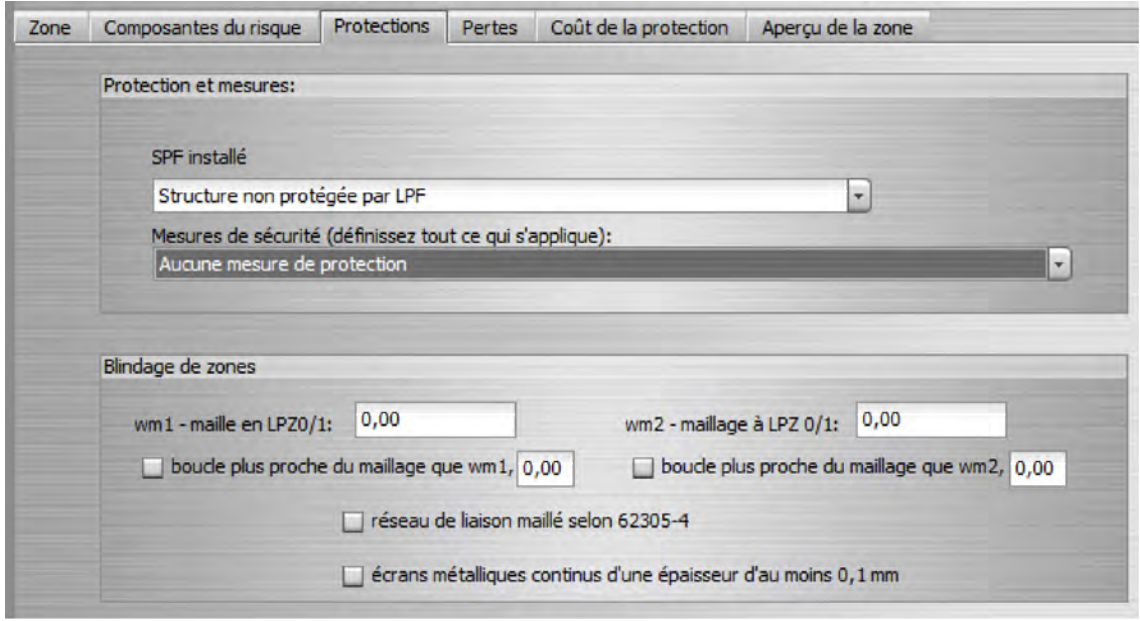

Sur le panneau inférieur, entrez les blindages entre les zones 0/1 et 1/2, le cas échéant.

A noter qu'il est possible - et recommandé - de calculer au préalable le risque du site sans aucune protection (SPF ou parafoudre) afin de connaître la situation d'origine des risques du Site ; ensuite, vous pouvez, dans le Fichier Maître, démarrer une deuxième Solution avec la même structure que la première, mais en ajoutant maintenant les protections, ainsi toutes les alternatives et les risques qui en résultent sont classés.

Dans l'onglet suivant, Pertes, répertoriez les paramètres demandés applicables à la Structure:

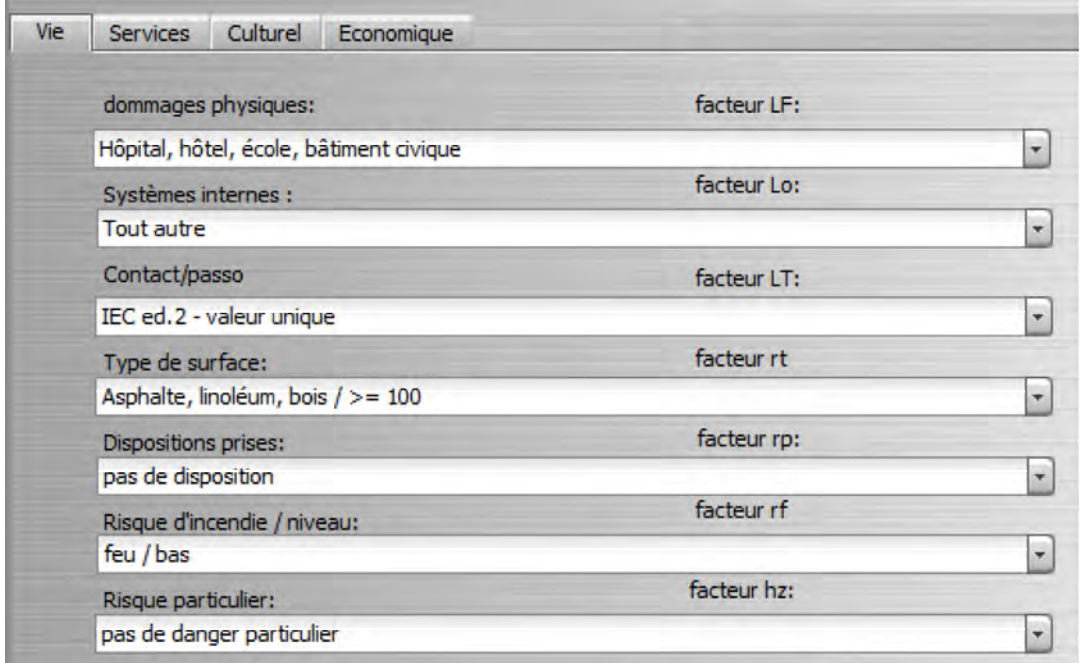

Enfin, dans l'onglet Aperçu, cliquez sur Mettre à jour pour obtenir les risques sélectionnés R1, R2, R3 et R4 avec chaque composant RA, RB, ..., RZ applicable:

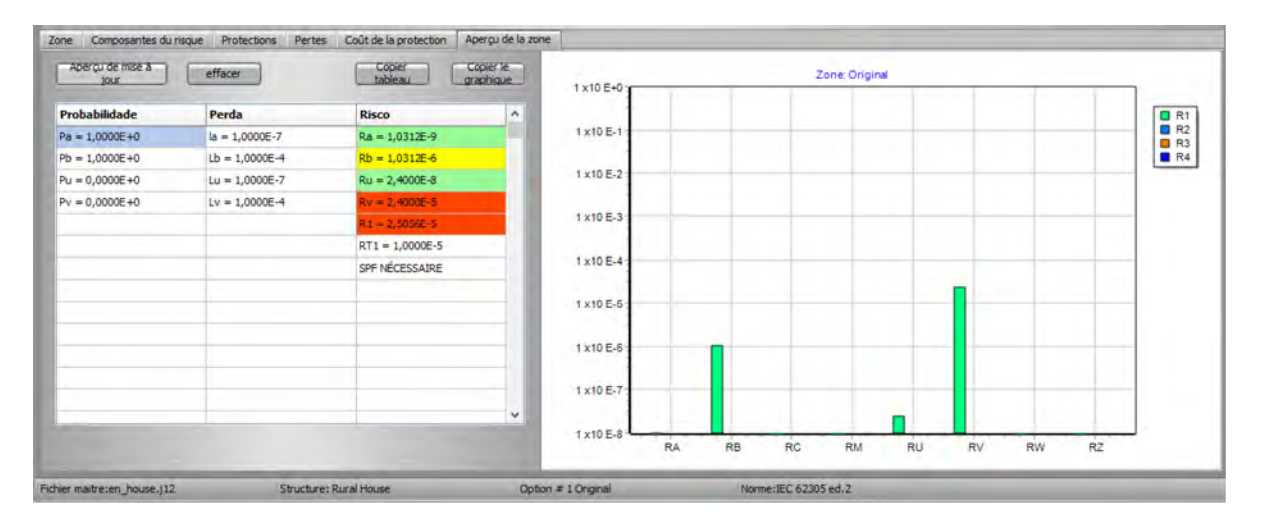

#### ATTENTION:

- dans le tableau, les valeurs vertes sont inférieures à 10 % du risque tolérable correspondant, les jaunes compris entre 10 et 100 % et les rouges dépassées 100 % ; comme les risques RA, RB, ... s'additionnent pour obtenir R1, par exemple, il est possible que deux ou trois risques « jaunes » génèrent un R1 « rouge ».

# **3. Structure du projet**

#### **3.1 - Solutions**

Une solution est un projet complet, avec des lignes de service et des zones qui forment l'ensemble de la structure (locale). Généralement, nous choisissons de considérer la Solution « Originale » comme la Structure telle que nous l'avons trouvée, sans ajouter de protection physique (SPF) ou des surtensions (parafoudres), sans modifier les cheminements des câbles, sans avertissements, etc. Même si ce n'est pas le cas - et ne sera probablement pas protégé, il nous fournit une base d'analyse pour que nous sachions où il sera le plus efficace d'intervenir dans la Structure pour avoir, ensuite, des Solutions Efficaces et peu coûteuses.

#### **3.2 - Lignes de service**

Avec la possibilité de définir plusieurs lignes de service, nous avons pu calculer rapidement des solutions pour différents coûts et procédures, telles que l'adoption de parafoudre de différentes caractéristiques, câbles et boucles, etc.

Ainsi, une solution avec, par exemple, deux zones (voir ci-dessous), peut être connectée à deux lignes de service (disons, énergie et télécommunications) sans protection, parfois avec deux autres versions des mêmes lignes avec parafoudre pour le niveau de protection I ou mieux .

#### **3.3 - Zones**

Bien que les Zones soient définies par construction, utilisation et occupation - c'est-à-dire qu'elles ne "changent pas physiquement", nous pouvons définir différentes options pour chaque Zone, afin d'obtenir des Solutions meilleures et moins chères, etc.

Par exemple, selon l'étape de la Structure - Projet, en construction ou déjà en service - les options de protection les plus pratiques ou les moins chères varient considérablement, par exemple: l'utilisation de armatures de renforcement en béton pour les descentes et les paliers du SPF, optez pour le type de plancher, et l'ajout d'un système automatique de lutte contre l'incendie sont beaucoup plus faciles et moins coûteux s'ils sont effectués pendant la phase de construction de la structure, assurant une protection bon marché et sûre, sans avoir à interrompre l'utilisation du bâtiment pour une rénovation.

Dans le cas de la figure ci-dessous, qui est l'exemple de l'hôpital de la norme IEC, on voit que la zone 2 (chambres) a un risque beaucoup plus grand que les autres et, au sein de la zone 2, il est très clair que le plus efficace est d'intervenir dans les sources risque Rb puis Rc et Rv :

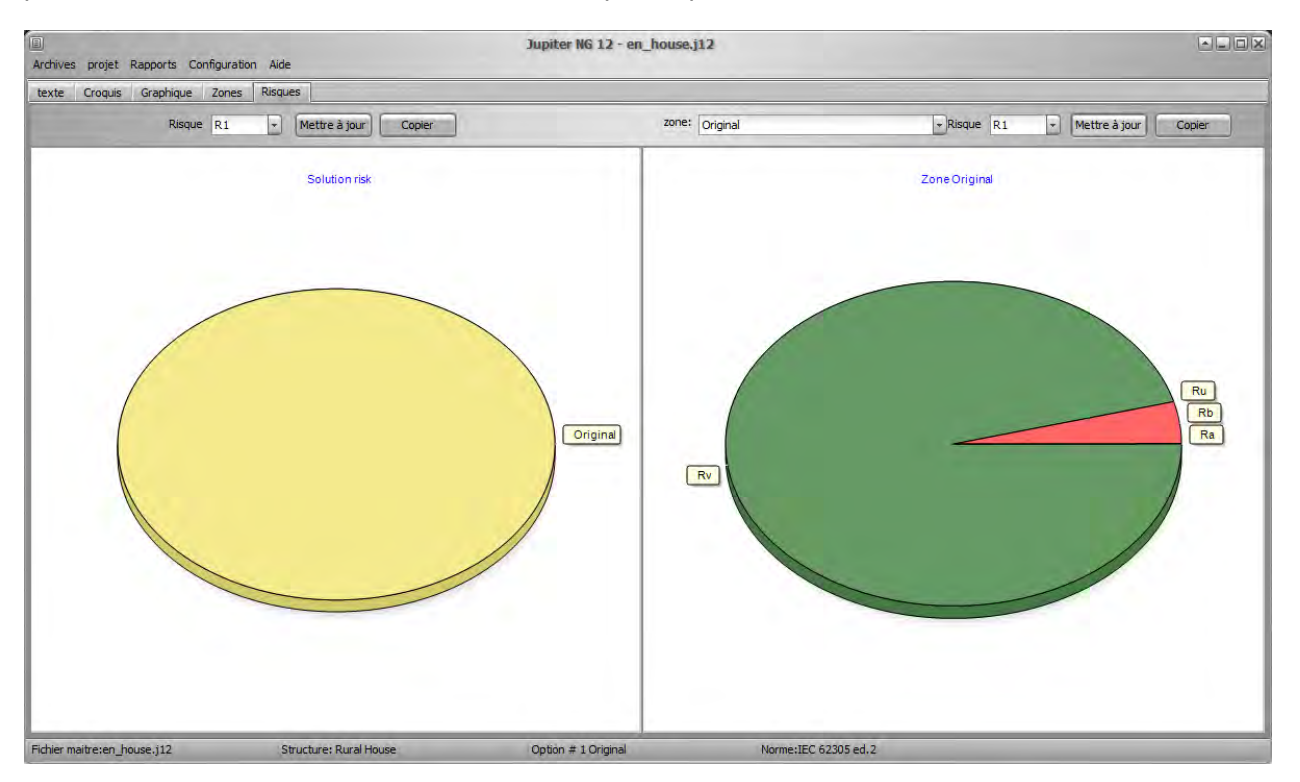

# **4. Calculs de coûts**

Les calculs de coûts et la comparaison dans Jupiter NG sont simples, nous devrons saisir les coûts et les données financières, effectuer les calculs de risque R4, puis générer le rapport comparatif.

### **4.1 Risque R4**

Sélectionner les composants de risque pour R4 selon les exigences de la structure ; pour illustrer cet élément, nous utilisons l'exemple standard de l'hôpital, car c'est le seul avec un calcul comparatif des coûts.

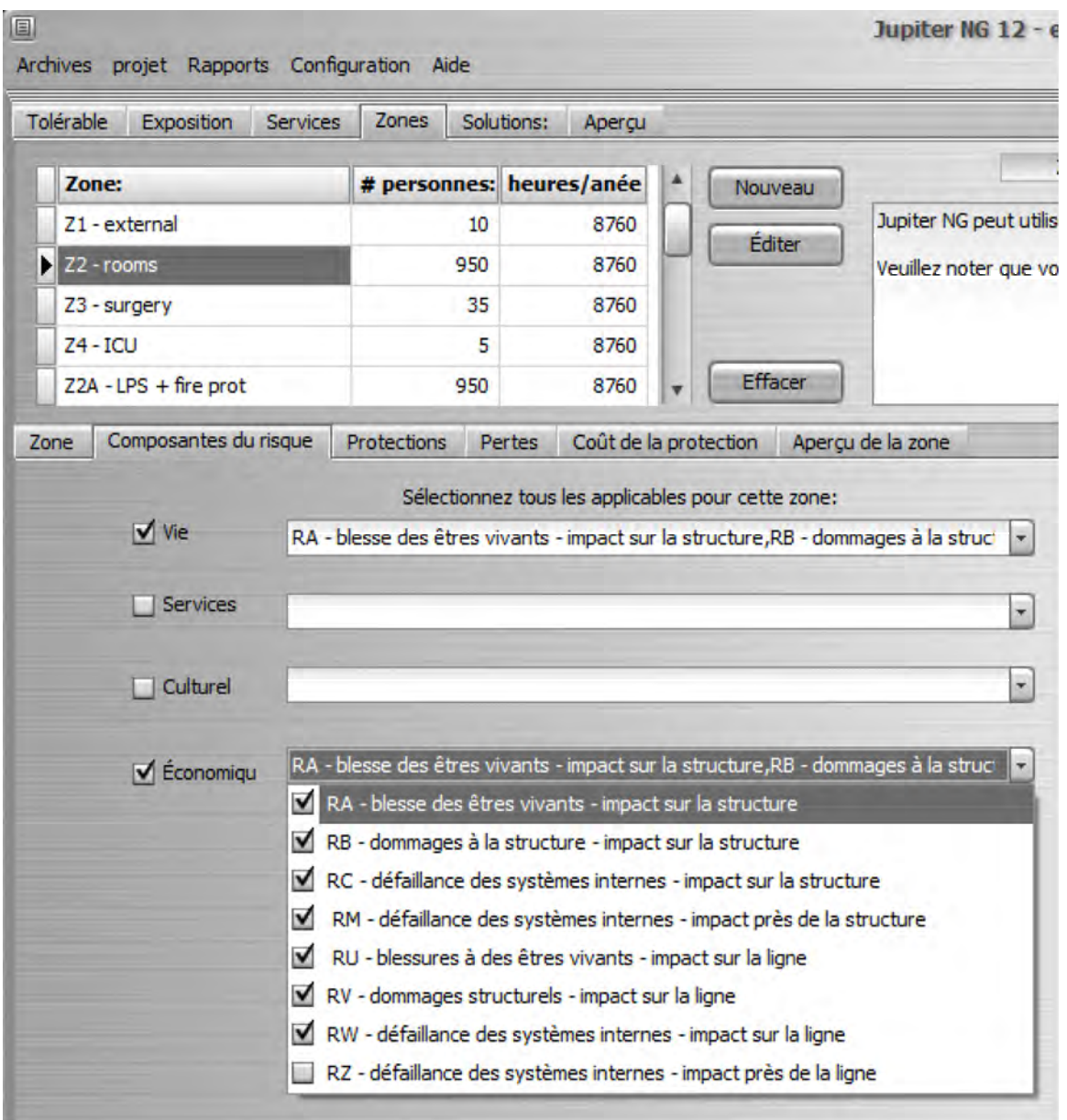

### **4.2 Données sur les coûts**

4.2.1 Coût total et données financières

Sur l'écran Données de la structure, saisissez la valeur totale de la structure (y compris les équipements, etc.) et les taux d'intérêt, d'amortissement et de maintenance. Dans l'exemple standard de l'hôpital, nous avons :

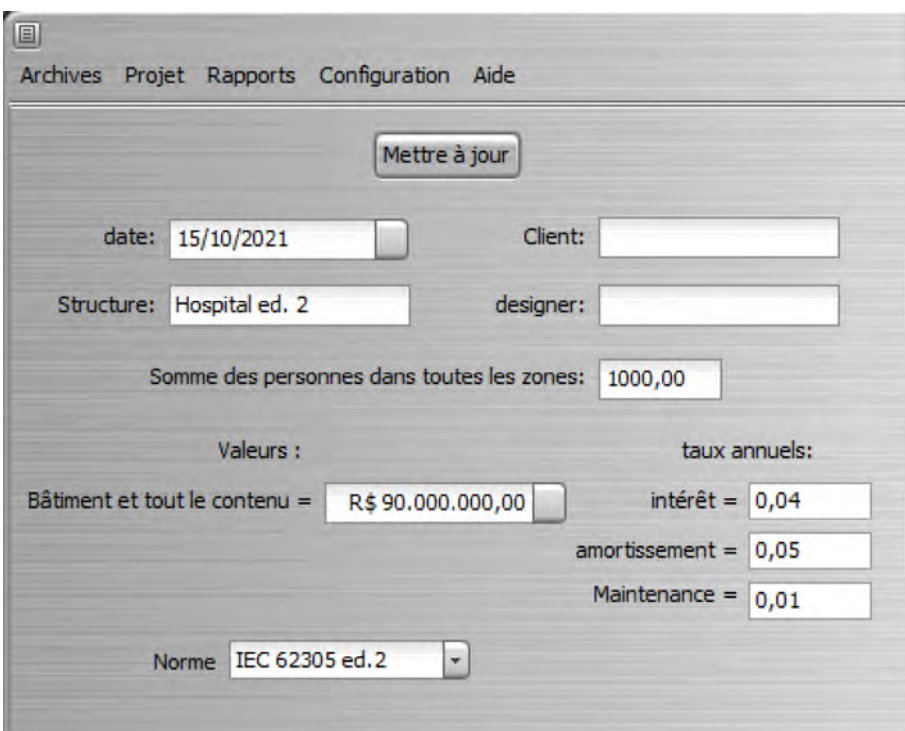

4.2.2 Coûts de protection des structures (SPF), des zones et des lignes de service

Pour chaque Ligne de Service, saisissez le coût total de vos protections dans l'onglet "Coût de la Protection":

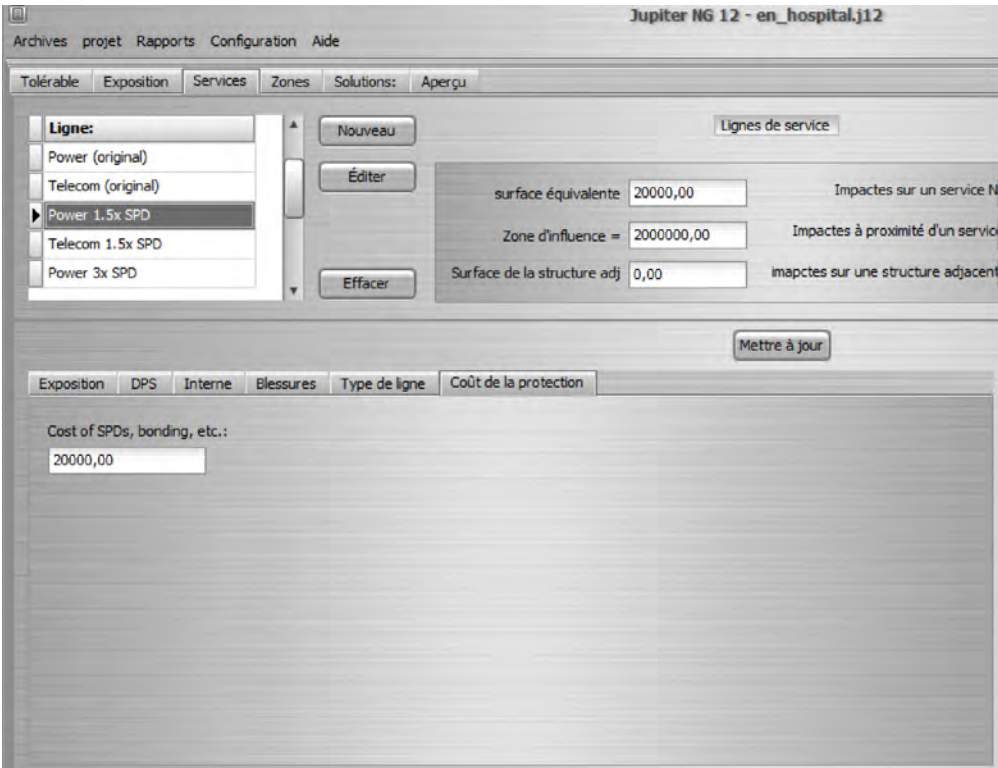

ATTENTION : N'oubliez pas de toujours cliquer sur le bouton Mêtre à jour lors de la modification des données (sur n'importe quel écran Jupiter NG), afin que les données soient actualisées dans la mémoire de l'ordinateur et dans le fichier de données.

De même, entrez le coût total de la protection pour chaque zone, en ajoutant les avertissements, les extincteurs, les blindages de pièce, etc. en continuant avec l'exemple de l'Hôpital, nous avons :

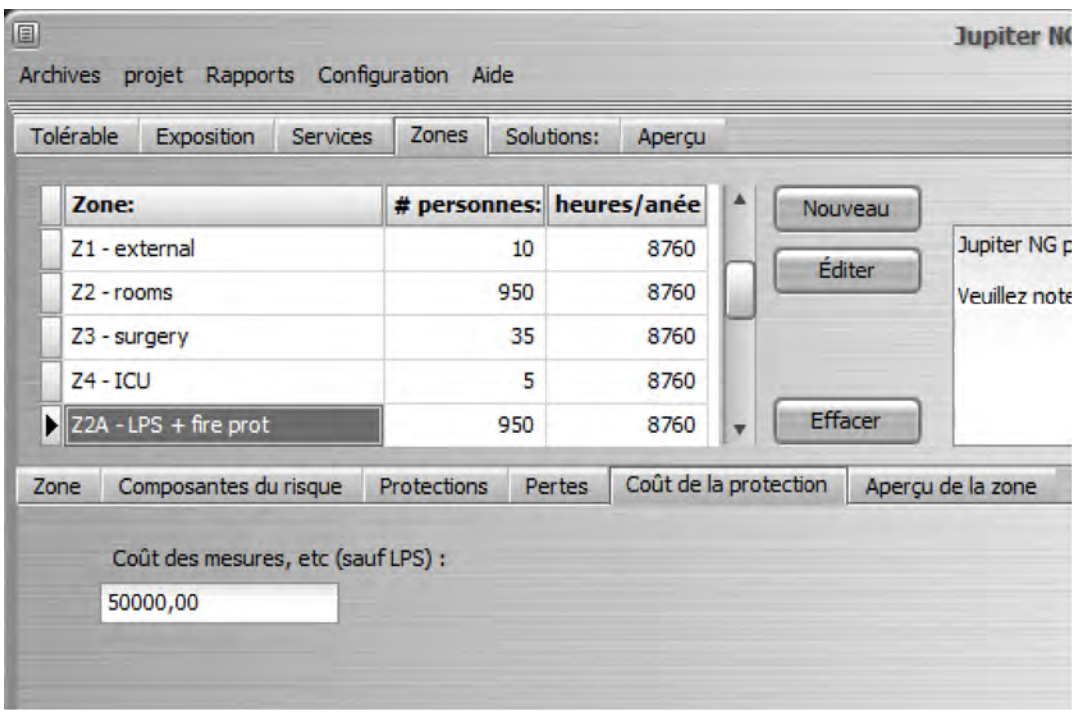

Remarque : dans l'exemple de l'Hôpital, la norme ramène le coût de la protection incendie à la zone 3 (Chambres), comme dans la figure ci-dessus, mais elles amènent un coût unique pour les blindages des zones 4 et 5 ; dans cet exemple, nous divisons la valeur par 2 et mettons 55.000 dans chaque zone (voir Somme totale ci-dessous).

Le coût total du SPF s'appliquant à toutes les zones, il est indiqué dans l'onglet Projets / Risques / Solutions ; la séquence est simple :

- cliquez sur Actualiser la liste et sélectionnez les zones de solution dans la case du haut

- cliquez sur Mettre à jour - Jupiter NG listera toutes les zones et lignes de service pour la solution et additionnera leurs coûts (voir ci-dessous pour les listes, les zones et les champs de services)

- entrez le coût SPF pour l'ensemble du bâtiment dans le champ correspondant et cliquez sur Total, pour obtenir le coût total de la Solution

Pour la solution B de l'exemple de l'hôpital, nous avons :

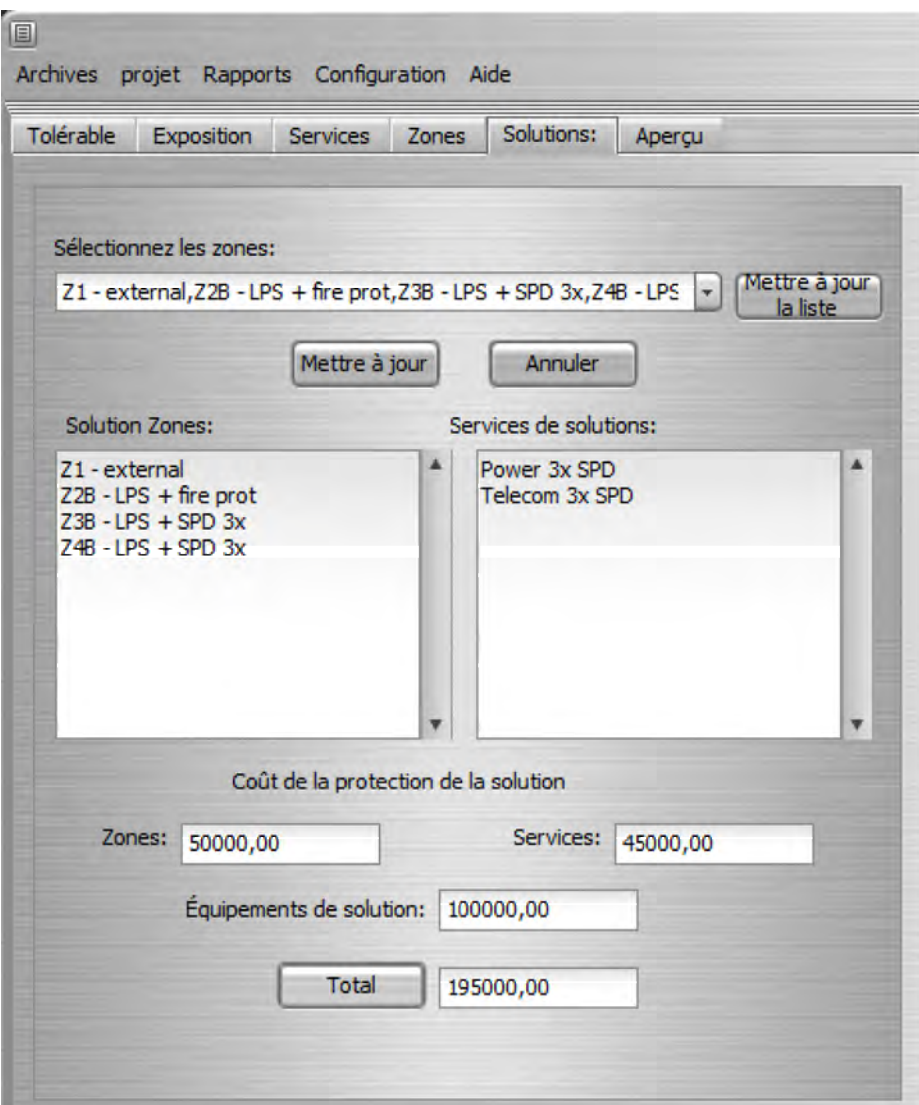

Sur l'onglet Aperçu, nous avons les risques R1 et R4 :

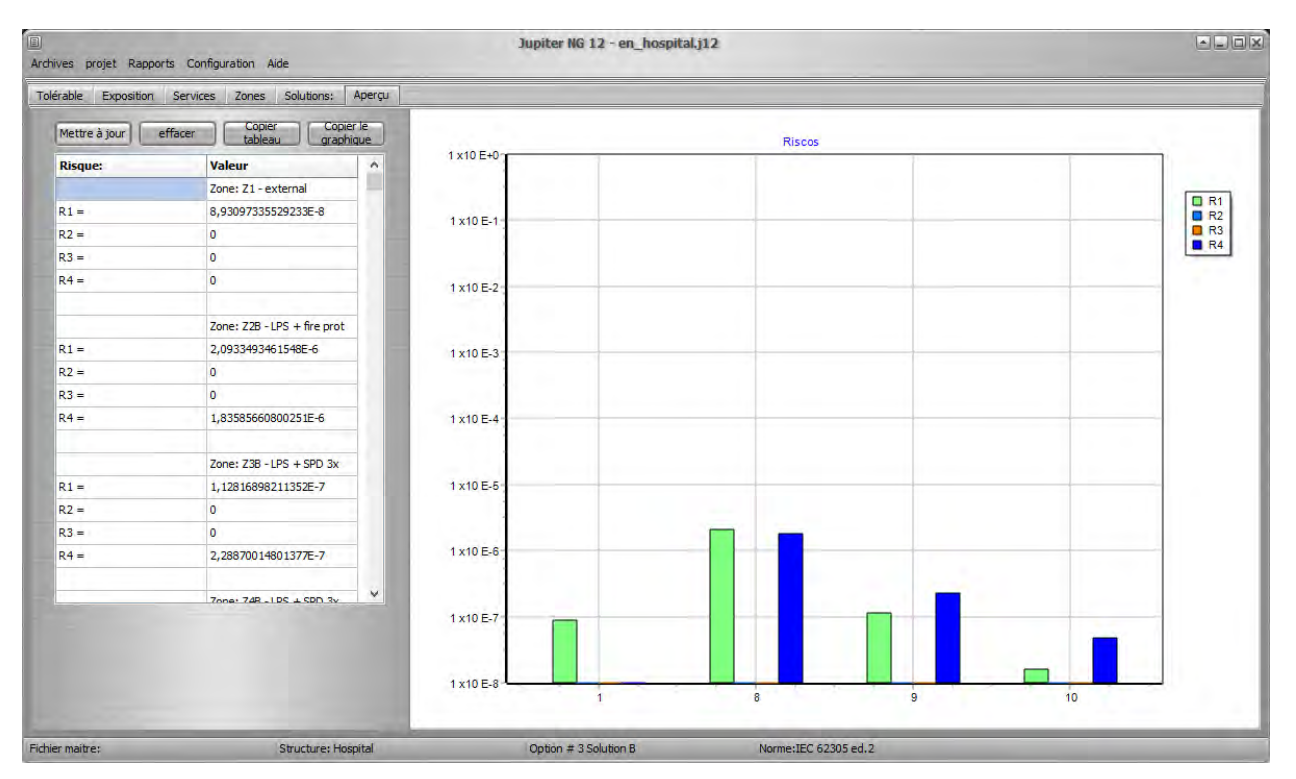

ATTENTION : voir le tutoriel Hospital pour la séquence de calcul complète dans l'exemple.

#### **4.3 Comparaison des coûts entre les solutions**

Jupiter NG ne peut bien entendu comparer que ce qui a déjà été calculé ; dans le cas de l'Hôpital, il s'agit :

- charger chaque solution en mémoire
- calculer les Risques et Coûts R4 de chaque Solution (voir ci-dessus)

- enfin, accédez à la case Solutions que vous souhaitez comparer dans le menu Rapports / Solutions / Comparaison des coûts (dans ce cas, l'Original et les Solutions A, B et C) :

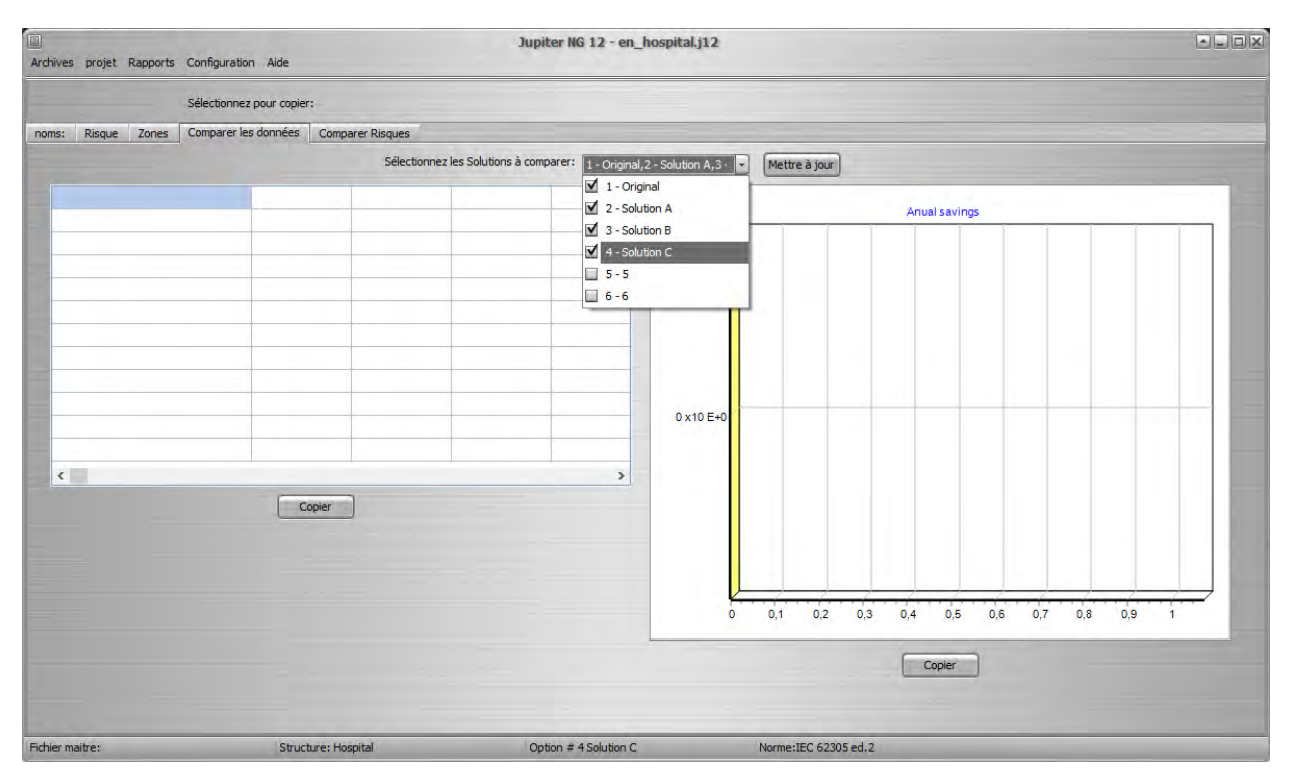

Cliquez ensuite sur Mettre à jour et le tableau et le graphique seront générés :

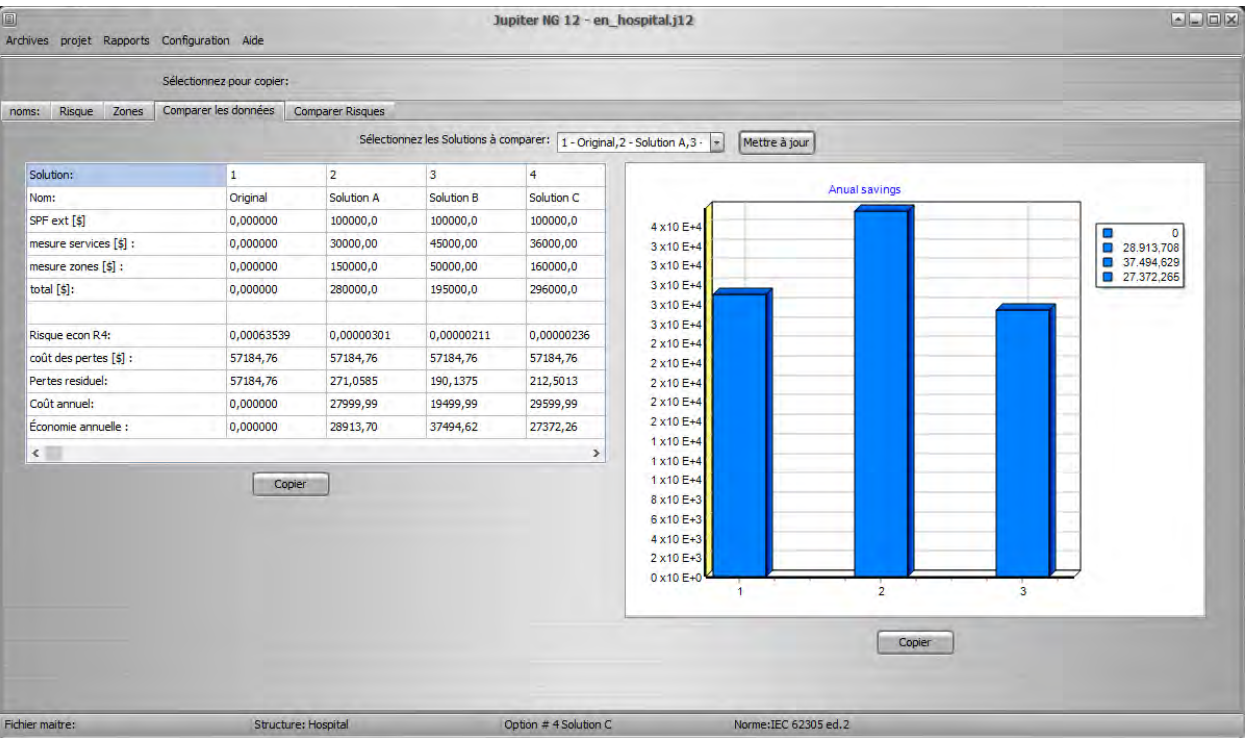

# **5. Rapports**

Jupiter génère des rapports sur les données fournies et les résultats trouvés dans les calculs ; selon le calcul choisi, vous trouverez des rapports descriptifs au format Texte, un croquis (dessin simplifié) de l'installation et des graphiques comparatifs de type barre ou camembert .

En cliquant sur les boutons « Copier », les rapports peuvent être copiés dans le presse-papiers de Windows et collés dans d'autres programmes - par exemple, MS Word - si vous le souhaitez ; les rapports descriptifs peuvent être édités directement (cliquez sur le rapport et écrivez ou supprimez au choix).

Vous pouvez également exporter au format ".PDF" directement depuis Jupiter.

### **5.1 Structure**

Ce rapport est simple, il suffit de formater les données de la structure.

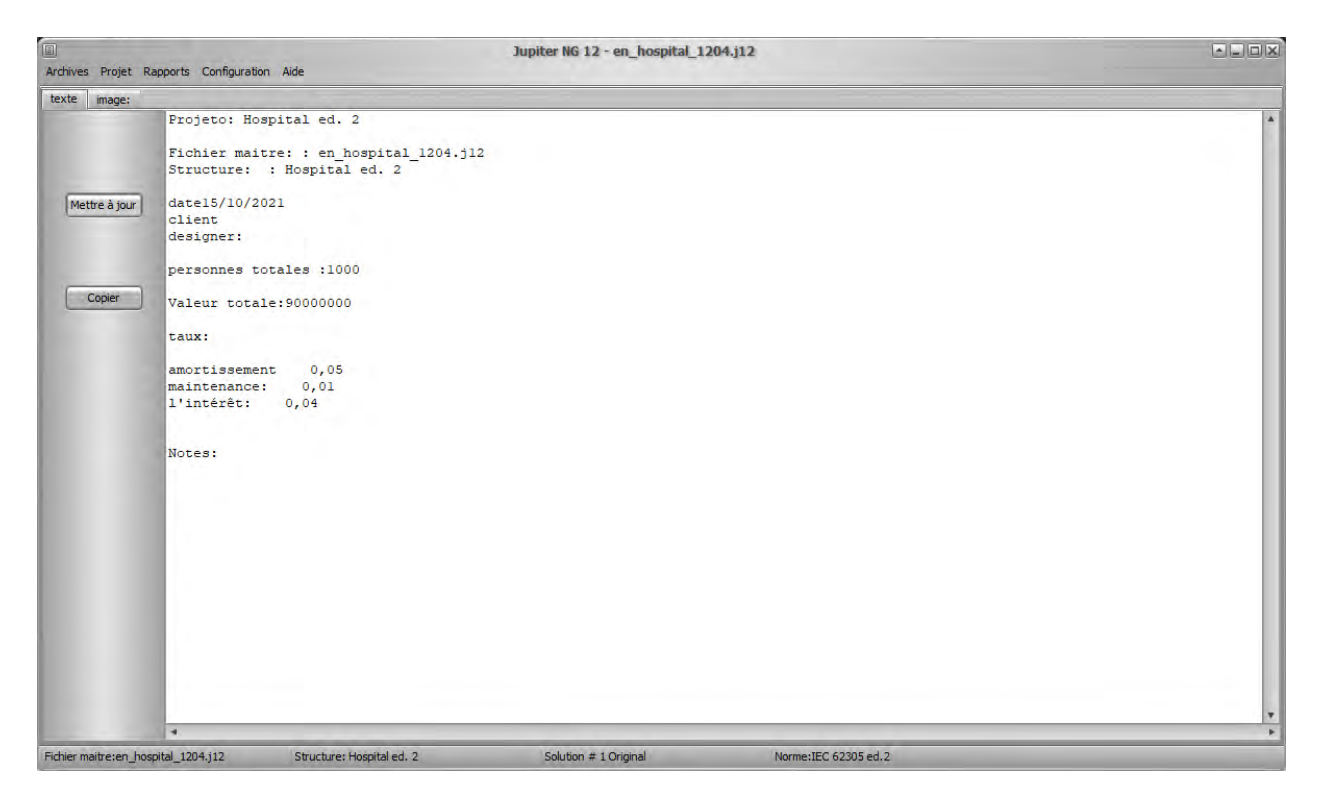

### **5.2 Solutions**

Ici, nous avons 4 rapports :

- Liste des solutions  $\bullet$
- Zones  $\bullet$

×

- Détails des zones  $\bullet$
- Lignes de service  $\bullet$

La liste des Solutions est simple, juste une répétition des Solutions définies :

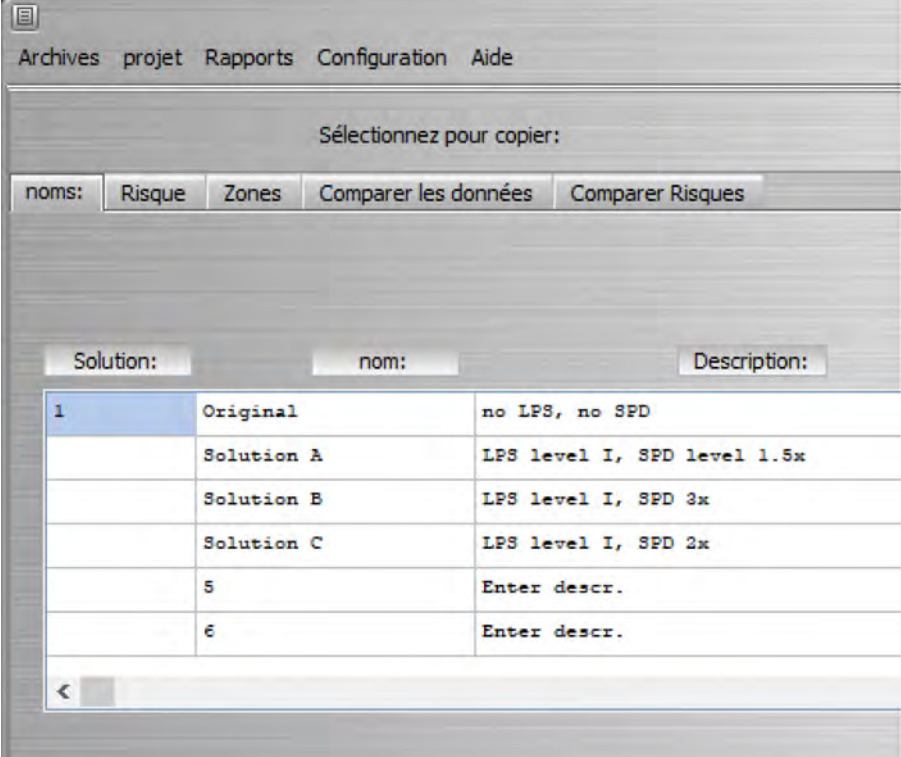

Pour Risque, nous avons les zones considérées dans chaque solution :

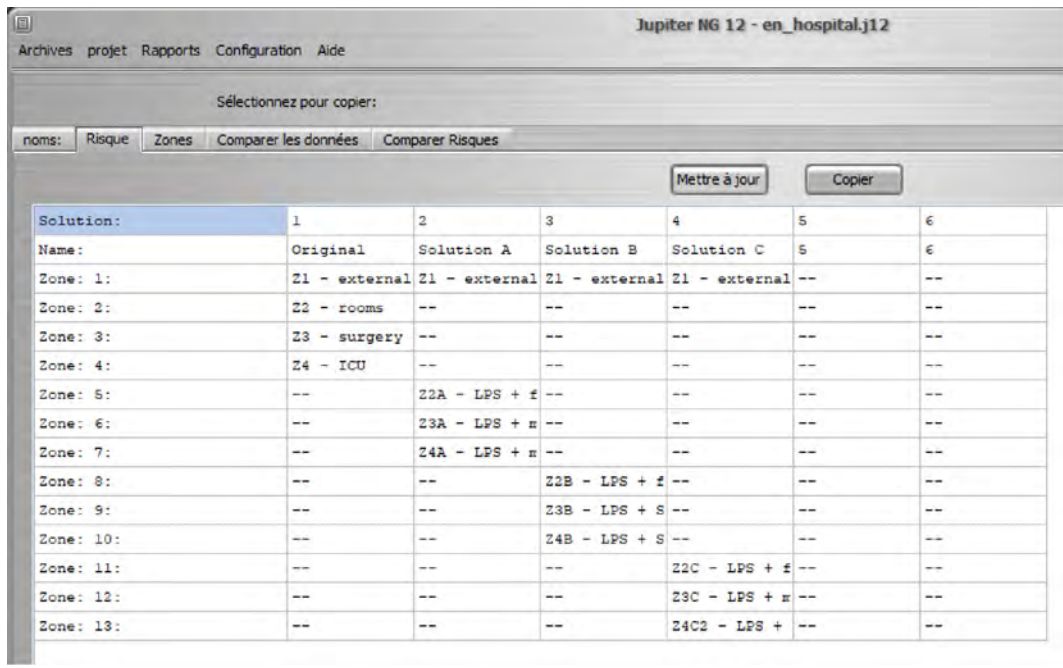

Dans Zones, nous avons les caractéristiques détaillées de chaque Zone :

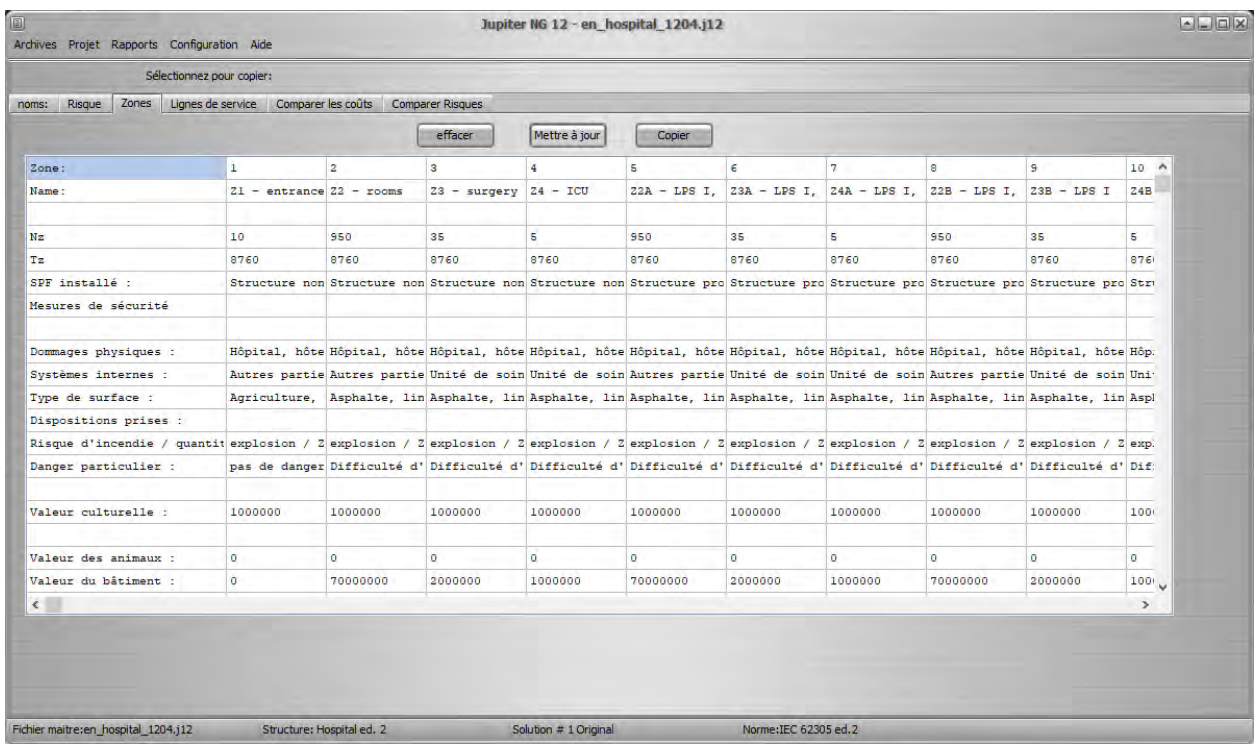

Enfin, dans lignes de Service , nous avons ses caractéristiques détaillées :

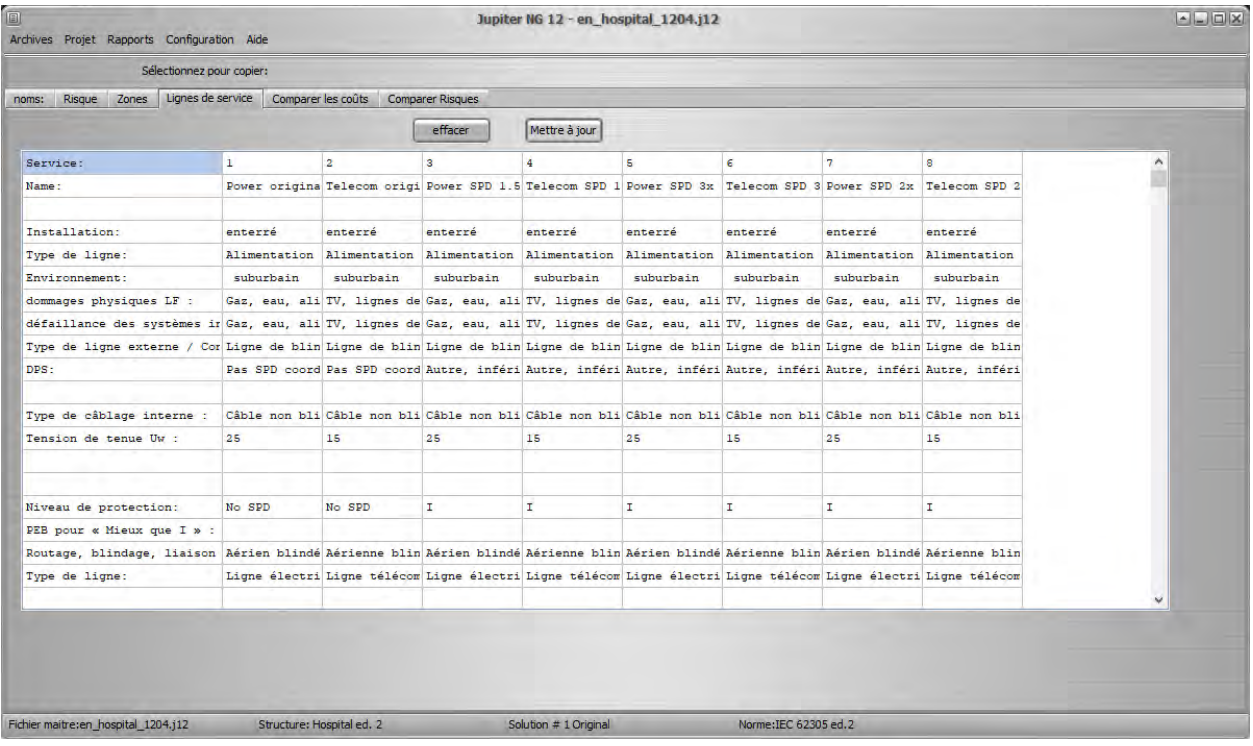

### **5.3 Risques**

Le Rapport de Risque comprend un graphique à barres indiquant, pour les risques R1, R2, R3 et R4, la valeur de chaque Zone de la Solution actuelle, reprenant à plus grande échelle la « Aperçu » de la Solution:

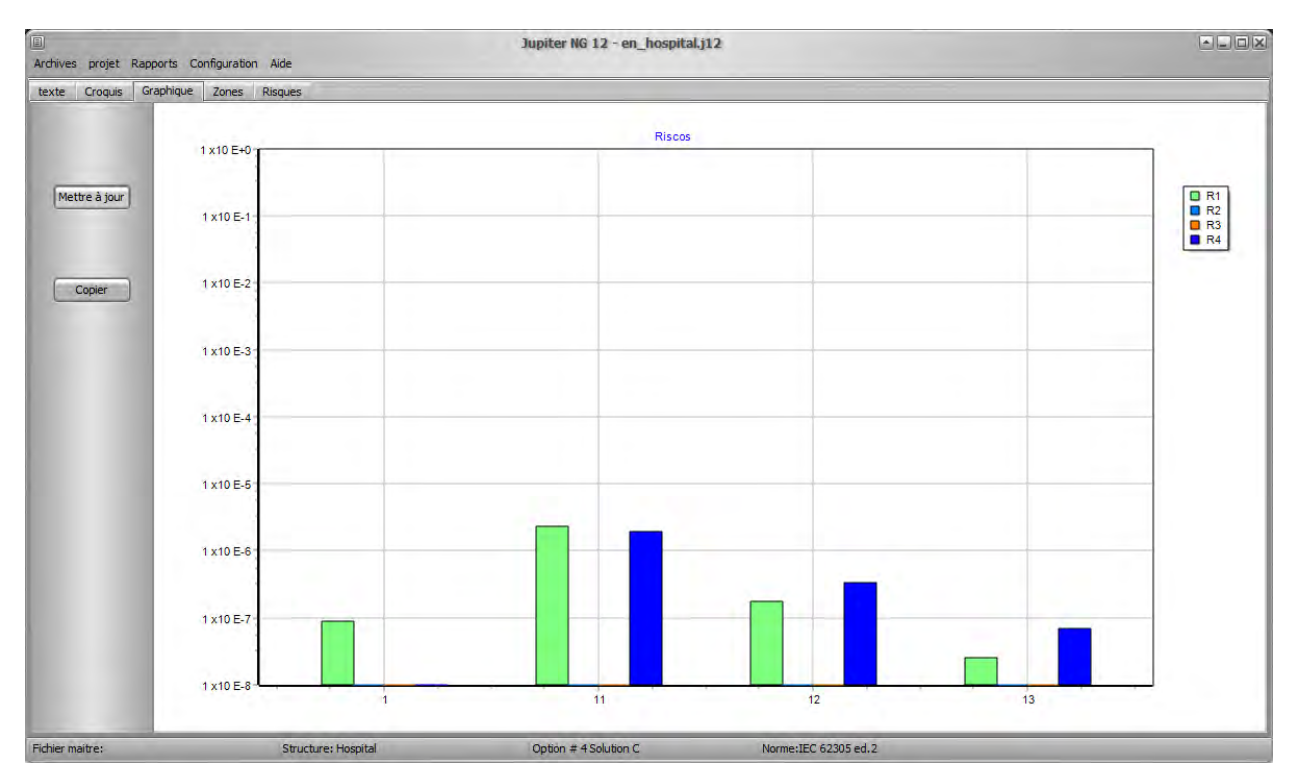

De même, le Rapport de Zones répète, pour chaque Zone sélectionnée, les résultats obtenus pour RA, RB, RC, RM, RU, RV, RW et RZ

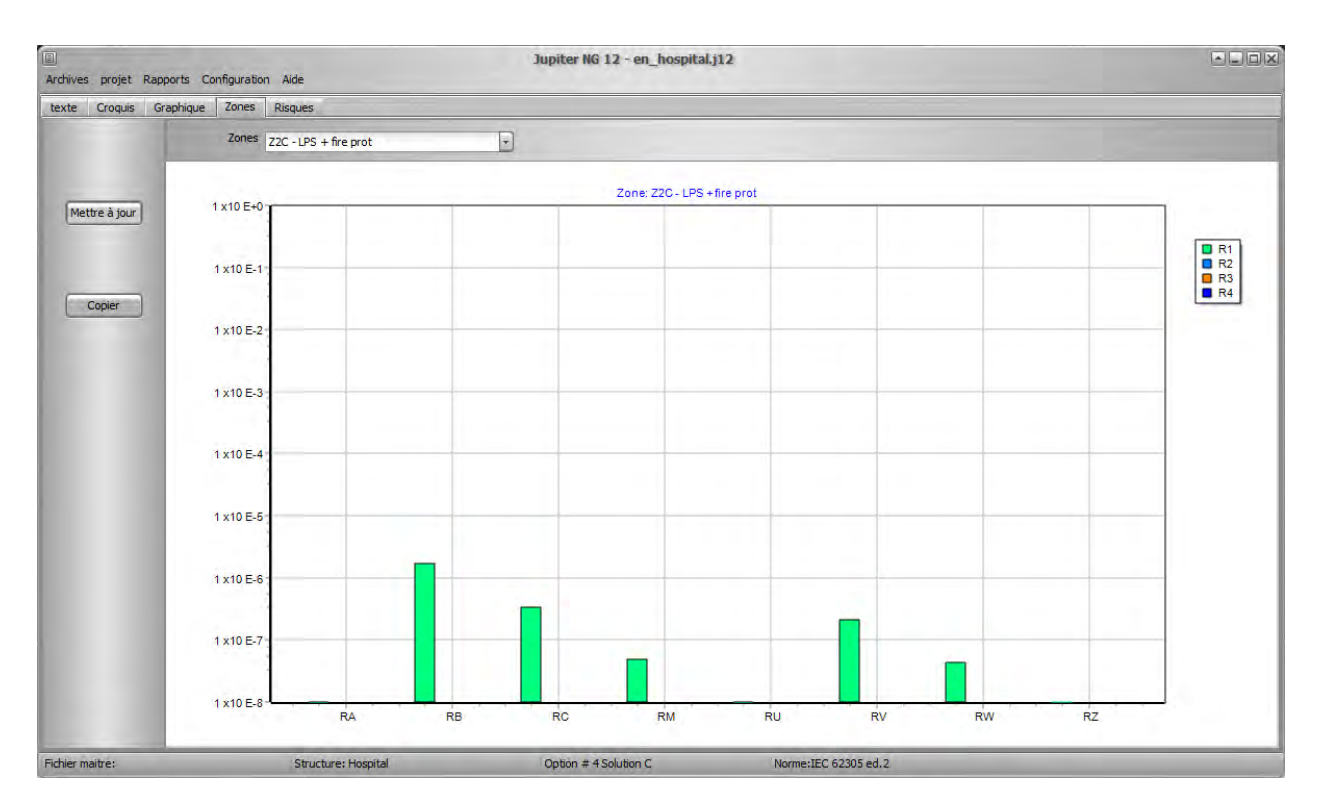

Le rapport de risque montre visuellement les proportions de risques entre la zone, en sélectionnant une zone, montre la distribution entre les composants de risques pour cette zone ; de cette façon, il est clair pour l'utilisateur quelles zones sont les plus dangereuses et quelles sont les principales composantes, c'est-à-dire que Jupiter NG montre graphiquement où il sera plus efficace d'adopter des mesures de protection !

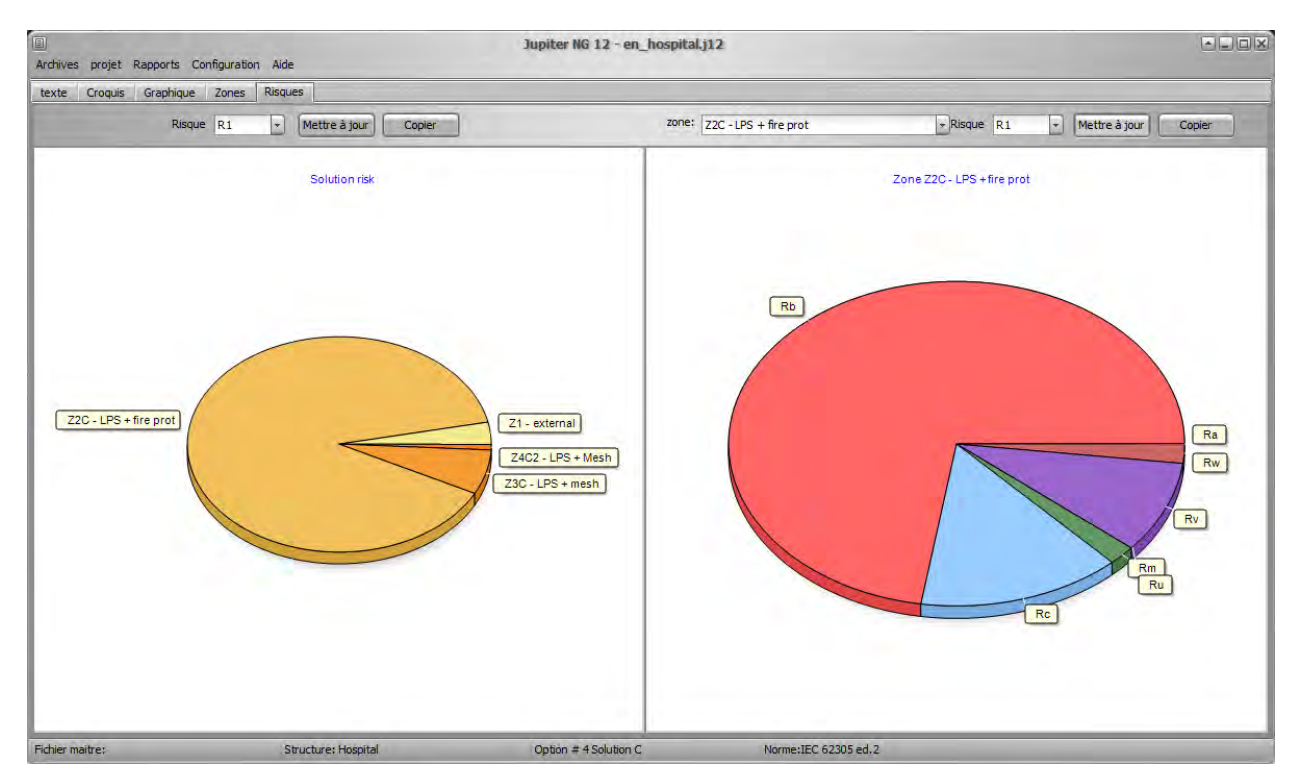

#### **5.4 PDF**

En plus de pouvoir copier et coller n'importe lequel de ces rapports dans un autre programme (ex : MS-Word), vous pouvez également enregistrer les rapports déjà générés dans un fichier PDF :

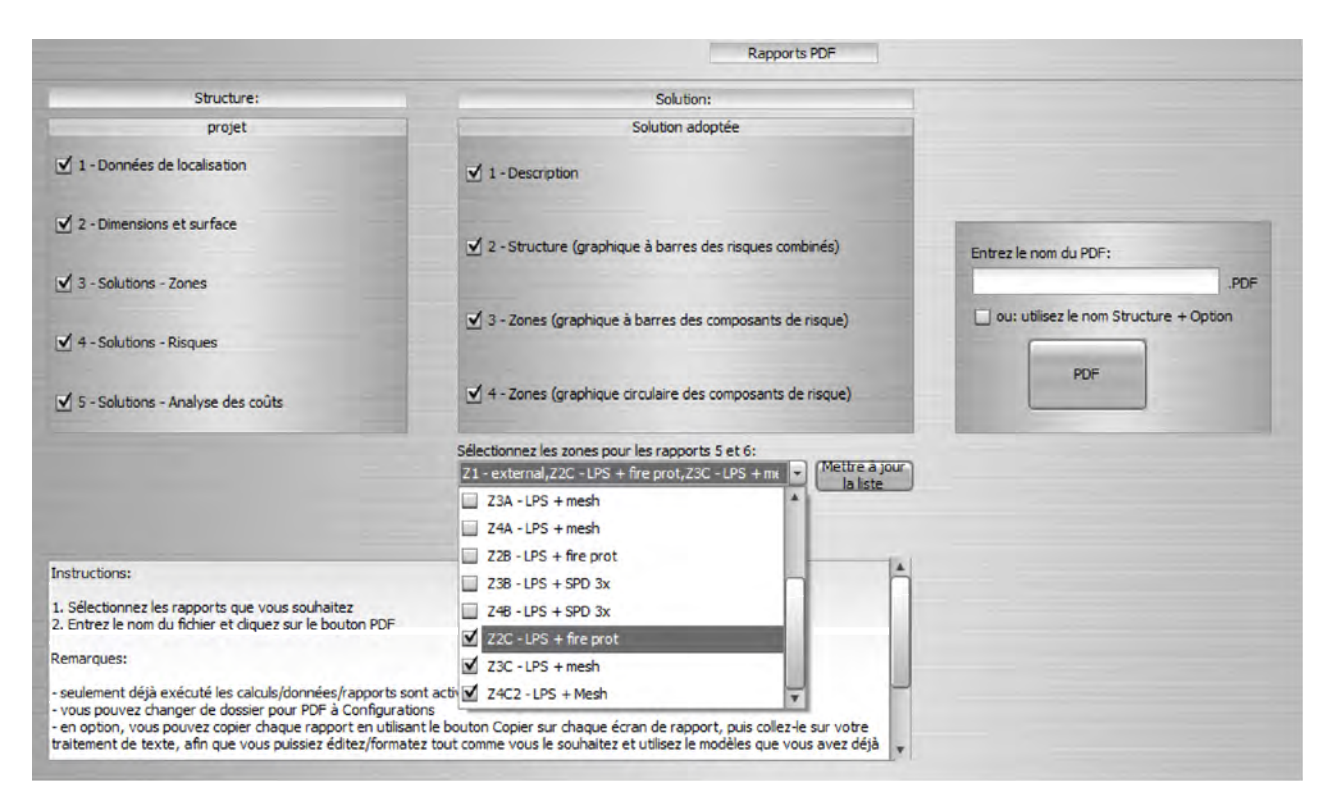

Notez que le rapport PDF sera enregistré dans le classeur actuel de Jupiter NG, la valeur par défaut est "C: \ .. \ Documents publics \ Jupiterng", qui peut être modifié dans les paramètres.

# **6. Configurations**

Options de configuration, informations sur votre version et mise à jour de Jupiter NG, assistance et mises à niveau.

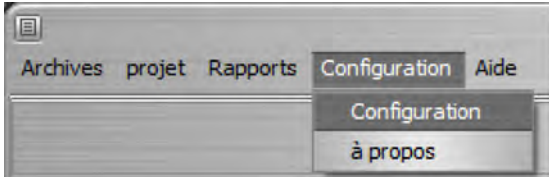

#### **6.1 Configurations**

Dans cette version, la langue de l'interface et la documentation - dans la version 12.0, nous avons le portugais brésilien, l'anglais international et le français:

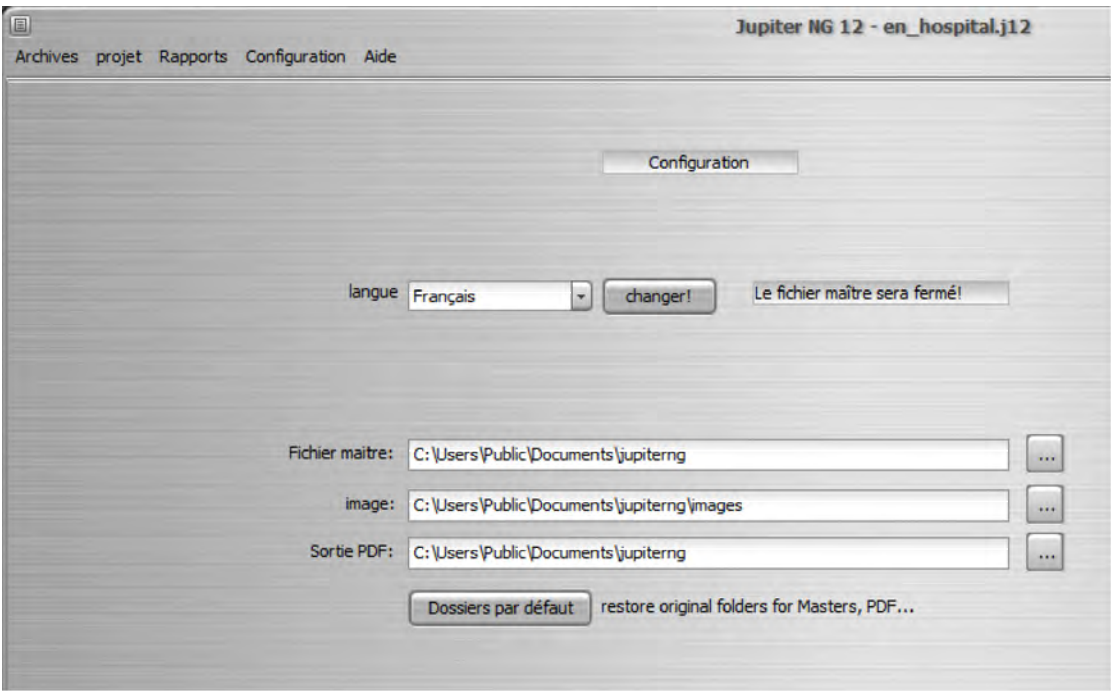

Veuillez noter que lors du changement de langue, le fichier maître sera fermé.

Dans cet écran, vous pouvez également modifier les chemins des dossiers où se trouvent les fichiers de données Jupiter, les images et également où enregistrer les rapports au format PDF.

# **6.2 À propos**

On vous informe de votre version / mise à jour de Jupiter NG et des liens (URL) vers nos sites Web et notre support Internet, en portugais brésilien, en anglais international et en français.

Lors de la demande d'assistance, informez toujours la version / mise à jour que vous utilisez, ainsi que la version Windows ; si vous rencontrez des problèmes dans un cas spécifique, veuillez joindre le fichier maître et décrire le problème et ce que vous avez déjà fait.

# **7. Aide**

Jupiter NG a ce manuel et des tutoriels pour vous aider à utiliser le programme.

### **7.1 Manuel**

Ce fichier est le Jupiter NG Manuel, si vous lisez ceci c'est parce que vous l'avez déjà trouvé !!

Le manuel est un guide de référence rapide ; pour des exemples de projets utilisant Jupiter NG, voir les Tutoriels.

### **7.2 Tutoriels**

Les Tutoriels Jupiter NG sont des projets commentés de protection contre la foudre avec des exemples de la norme, comparant Solutions, Risques, etc.